## **Användarmanual för ESS Bokningssystem 5.0**

## **ESS Bokningssystem för bokning av vaktpass, sjösättning och upptagning samt arbetspass och aktiviteter**

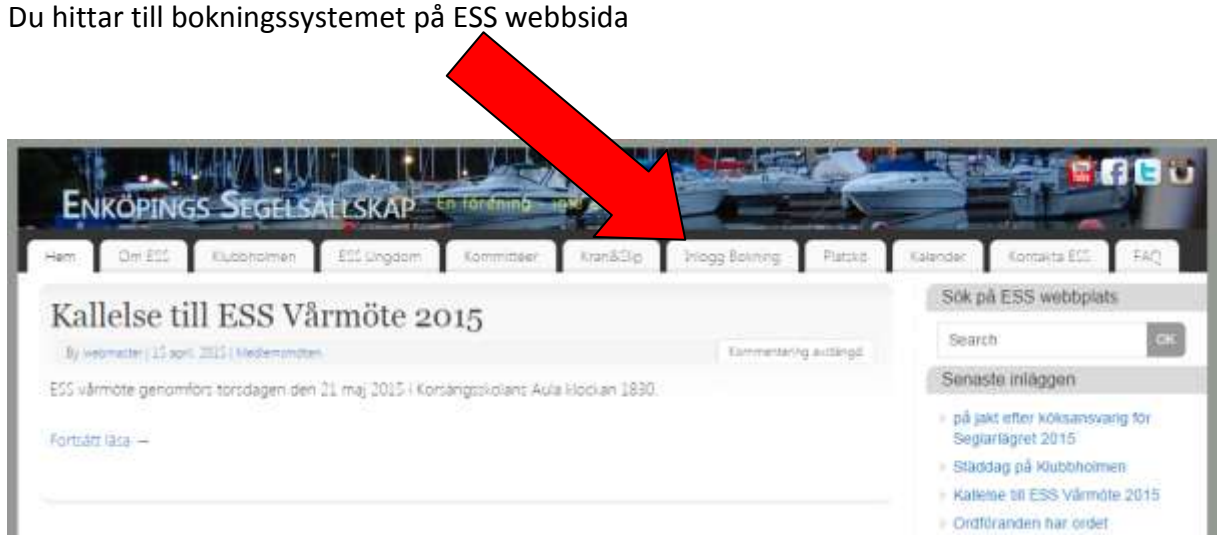

Här finns ett antal menyer med textinformation om bokningssystemets olika delar, samt en meny som leder till inloggningssidan. Välj "Till inloggning i Bokningssystemet"

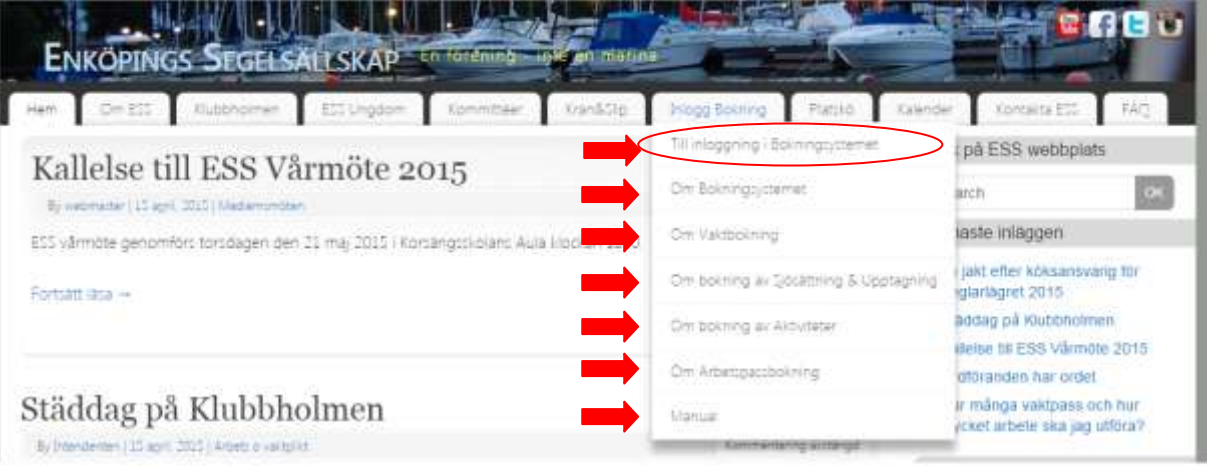

När man kommer till startsidan för bokningssystemet så börjar man men att logga in med medlemsnummer och Efternamn (inled efternamn med stor bokstav)

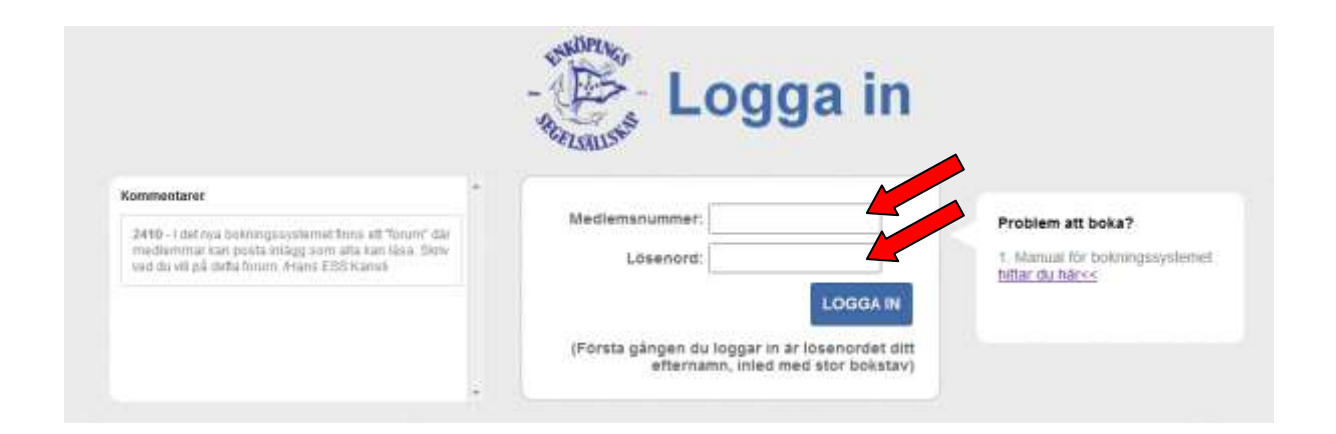

Du kommer nu in till bokningssystemet.

## **1 Allmänt om bokningssystemet**

Du ser huvudmenyerna och ett antal flikar. Under huvudmenyn "HEM" har flikarna olika informationstexter rörande olika funktioner i bokningssystemet.

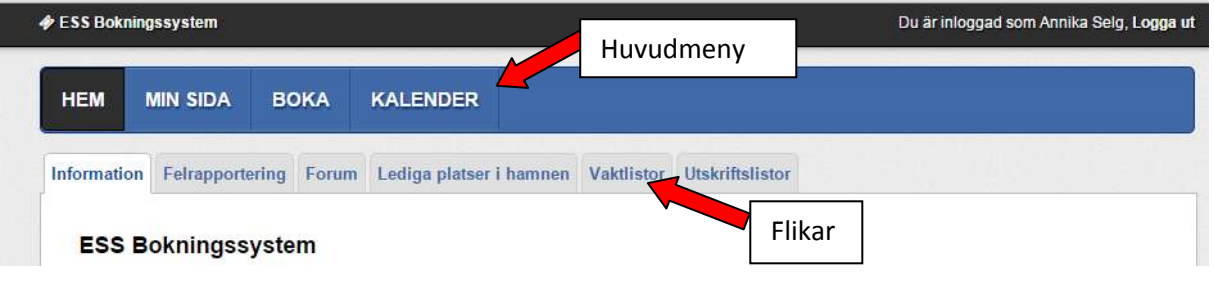

Vi rekommenderar att medlemmarna vid första inloggning byter sitt lösenord, från eget efternamn till något unikt som bara medlemmen känner till.

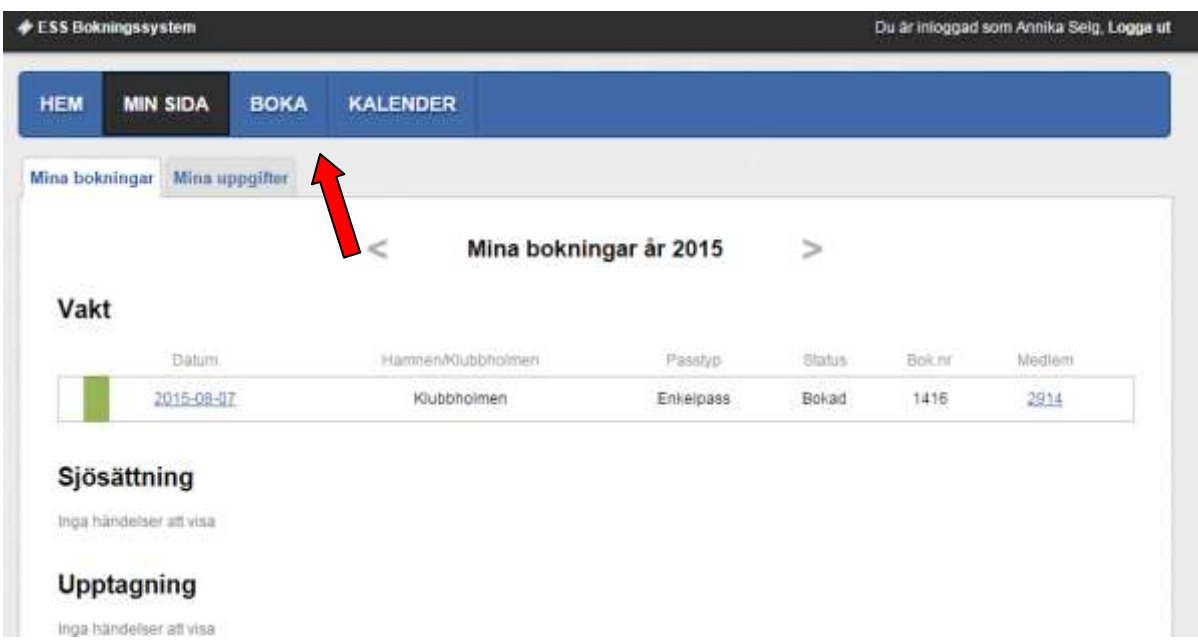

För att göra detta klickar man på huvudmenyn "MIN SIDA"

"MIN SIDA" har flikarna "Mina bokningar" och "Mina uppgifter" .

Välj fliken "Mina uppgifter"

Du är inloggad som Annika Selg, Logga ut

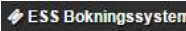

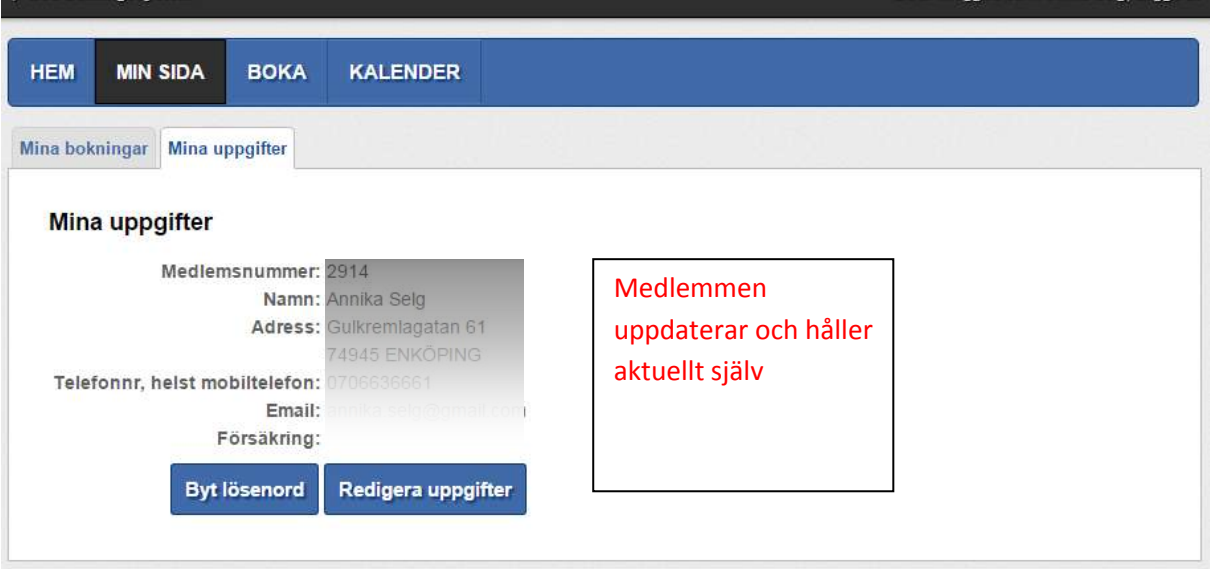

Här finns uppgifter om medlemmen, som medlemmen själv får hålla aktuella. På sikt kommer annan information att kunna redovisas ex vis nyckelinnehav, båtplatsinnehav och så vidare.

Se till att fylla i dina uppgifter så underlättar du sällskapets administration.

OBS Telefonnummer enbart siffror, utan streck, mellanslag eller andra tecken. (kommer att möjliggöra avisering via sms på sikt)För att redigera uppgifterna, tryck på "Redigera uppgifter"

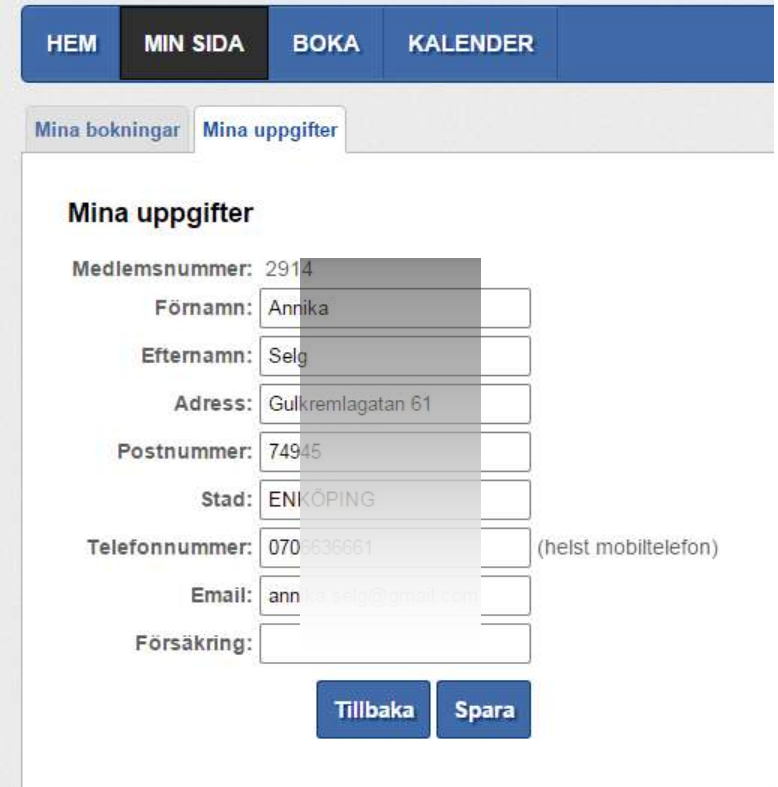

#### För att byta lösenord väljer man "byt lösenord"

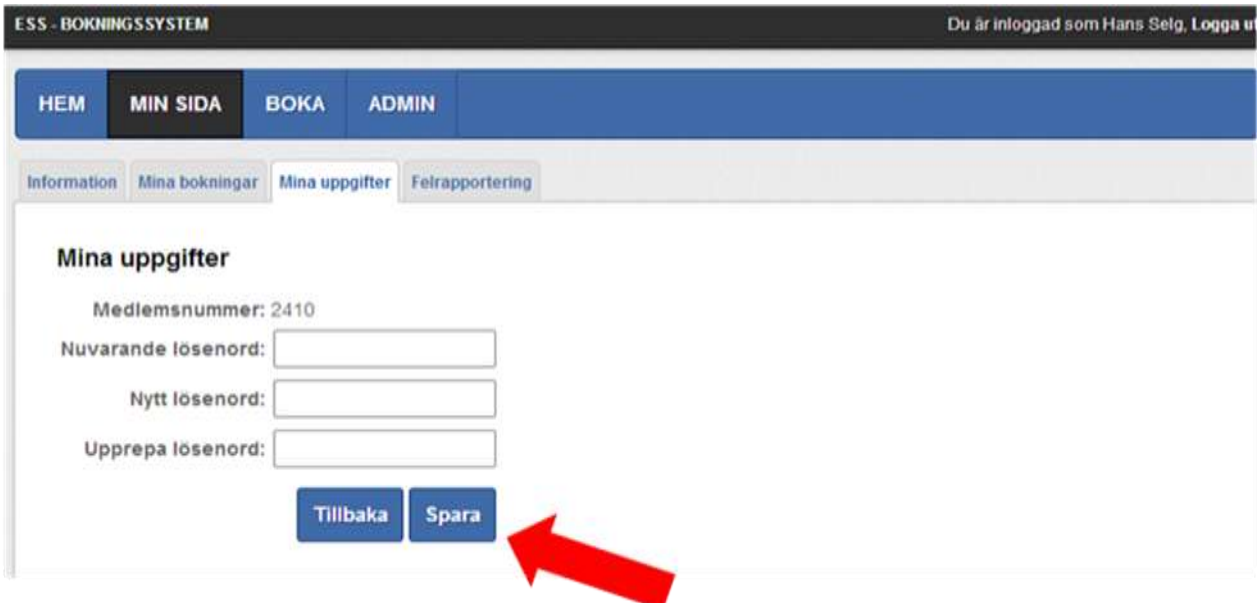

När man ändrat uppgifter eller lösenord, tryck på "Spara"

Vi rekommenderar att medlemmarna vid första inloggning byter sitt lösenord, från eget efternamn till något unikt som bara medlemmen känner till.

Åter till sidan "HEM"

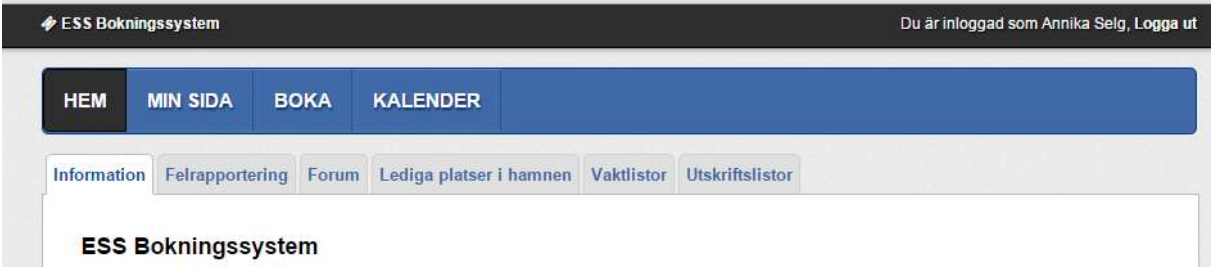

Här finns ett antal stödfunktioner för medlemmen

Felrapportering, förklaras nedan.

Forum, förklaras nedan.

Lediga platser i hamnen, visar lediga platser i hamnen i samband med upptagning.

Vaktlistor visar aktuella vaktlistor.

Utskriftslistor, här kan medlem skriva ut listor. Förklaras under kapitel 3.

Felrapporteringsfunktion skall INTE användas för att önska sig speciella vaktpass eller annat, den är till för att rapportera "tekniska fel" i systemet eller felaktiga grundvärden.

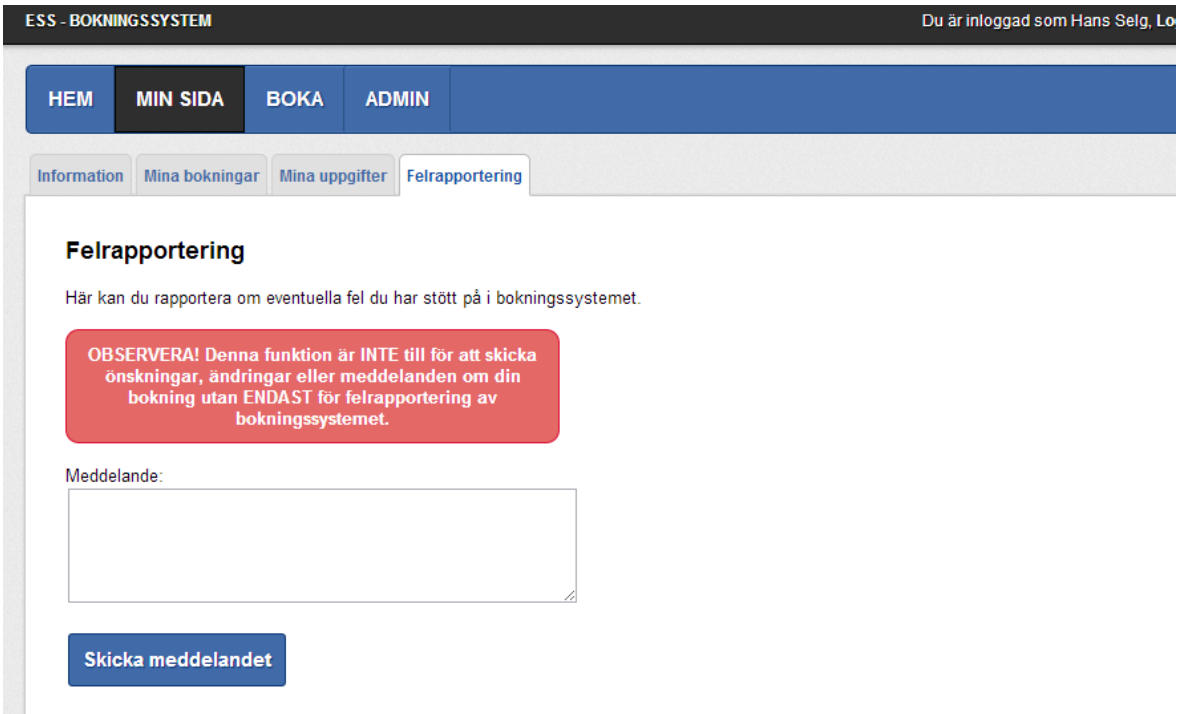

I Forum kan alla medlemmar använda för att skriva korta inlägg i. Dessa kan läsas av alla som använder ESS bokningssystem.

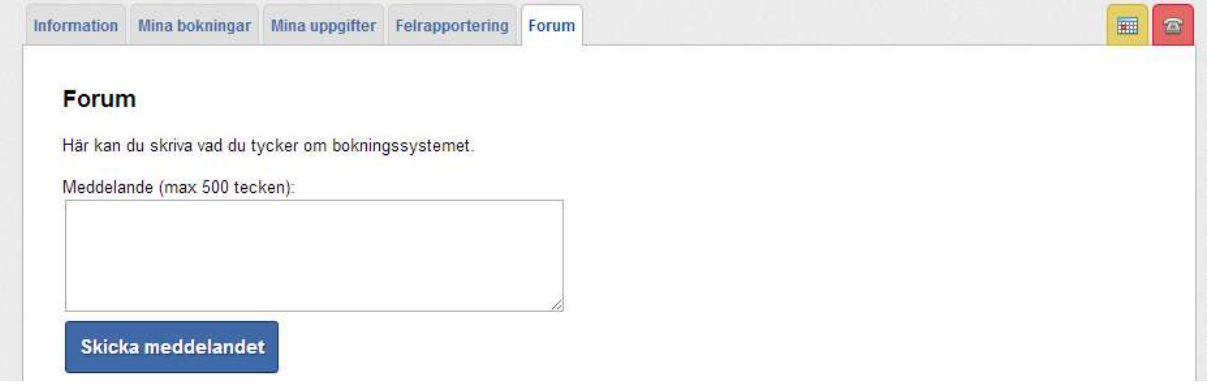

# **2 Göra en bokning**

♦ ESS Bokningssystem Du är inloggad som Annika Selg, Logga ut **HEM MIN SIDA BOKA KALENDER** Sjösättning & Upptagning Vaktpass Hängbåt Aktivitet Arbetspass Vad vill du boka? O Ð Δ **Sjösättning & Vaktpass** Hängbåt **Aktivitet** upptagning

För att börja boka klickar man på huvudmenyn "BOKA"

Därefter väljer du mellan att boka Sjösättning & Upptagning, Vaktpass eller "Hängbåt", Aktivitet eller Arbetspass.

#### **2.1 Bokning av sjösättning respektive upptagning**

Börja med att välja Sjösättning & upptagning enligt bilden ovan, men om du skall boka en träbåt som skall hänga i kranen över natten skall du istället välja fliken "Hängbåt".

Nästa bild innehåller en "bokningsstege" som visar vilket steg i bokningsprocessen som man befinner sig i.

Den ska göra att det är lättare för den som bokar att följa de olika stegen och inte "avbryta" bokningen i förtid, utan att den registrerats fullt ut i databasen.

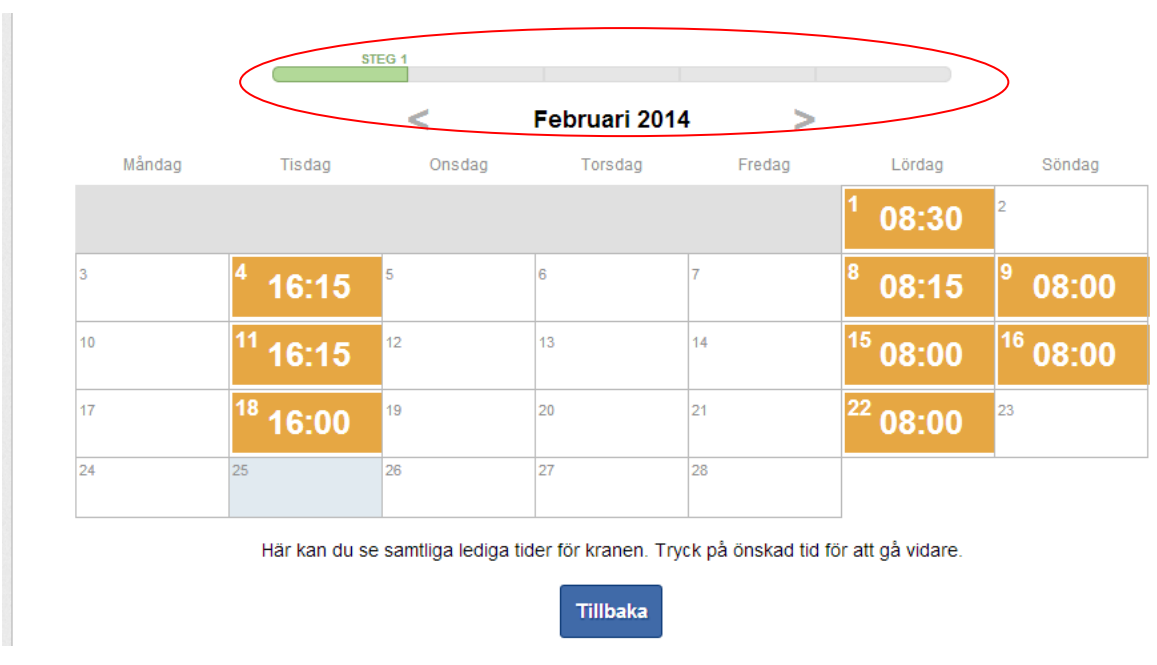

Man byter månad genom att klicka på pilarna på ömse sidor om månadsnamnet

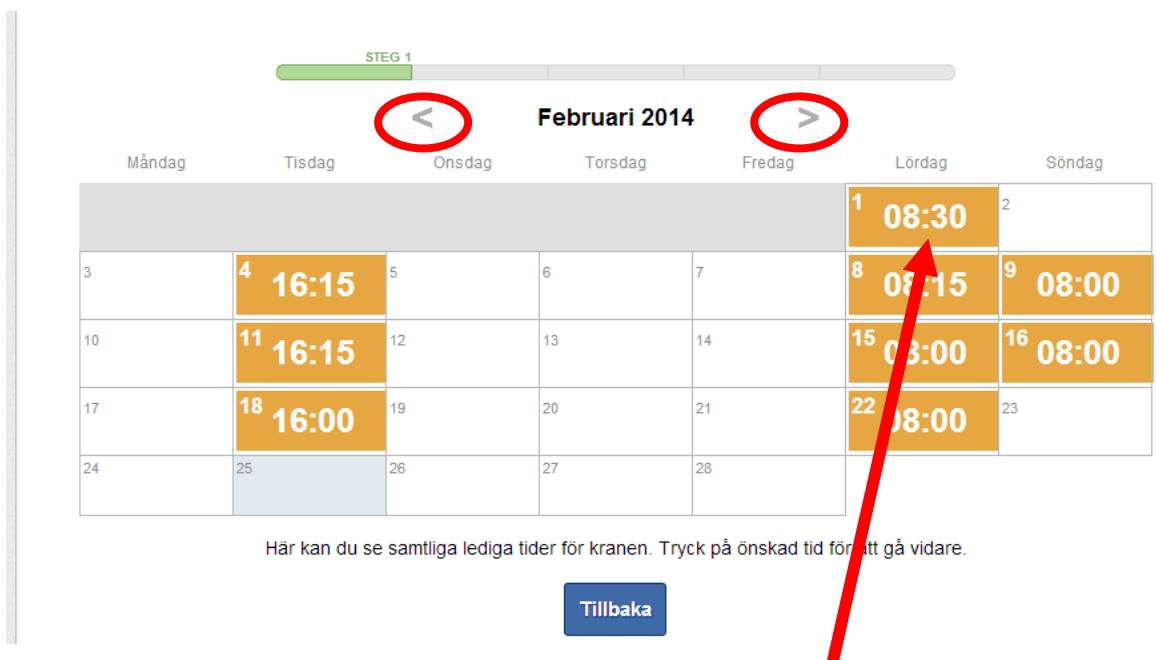

Välj dag och klockslag genom att klicka i lämplig ruta i kalendern.

Nästa bild ser då ut så här, observera särskilt att "bokningsstegen" nu stegat fram till steg 2.

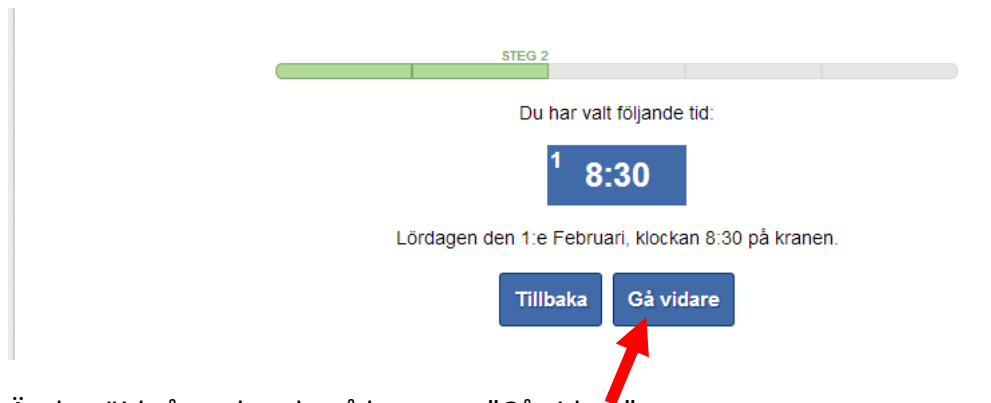

Är du nöjd så trycker du på knappen "Gå vidare"

Nu får du ange varvsplats, skjul samt önskemål om ESS båtvagn och traktorhjälp för transporter inom hamnområdet.

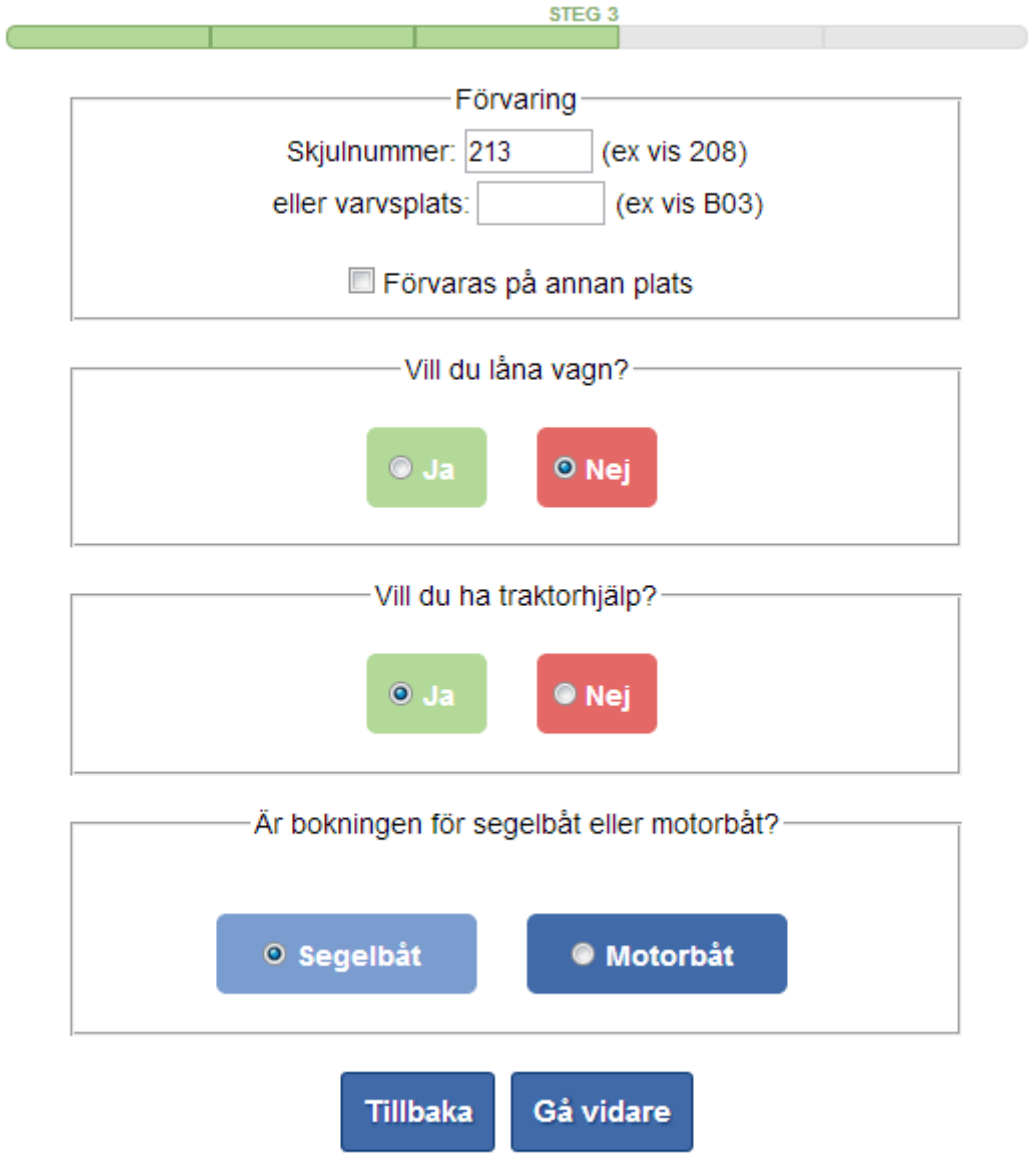

### När du är klar trycker du på "Gå vidare", i sista bilden får du bekräfta din bokning

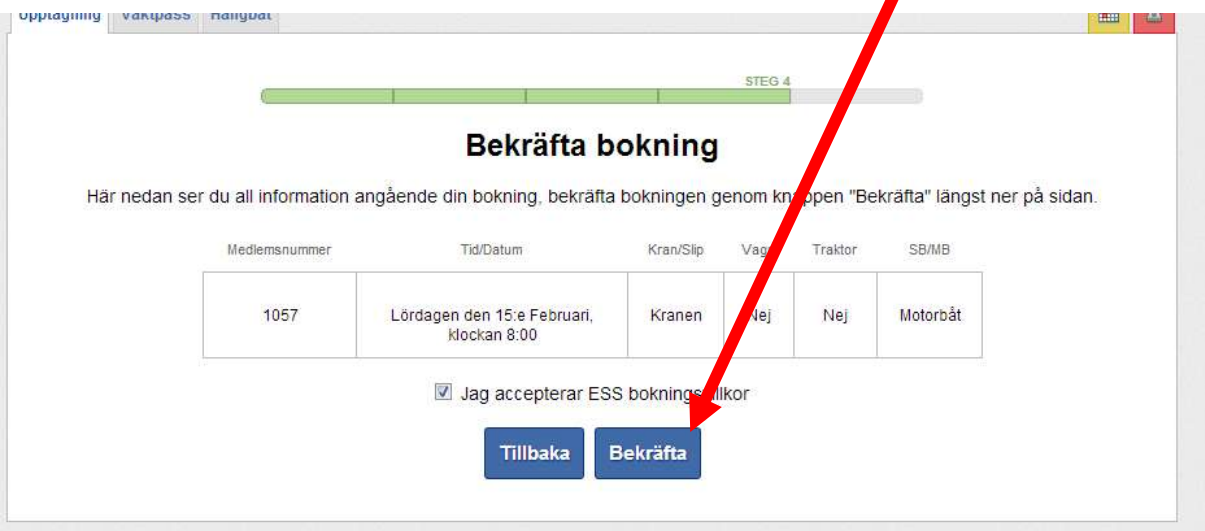

När du ser denna bild är din bokning klar, vilket också syns i "bokningsstegen"

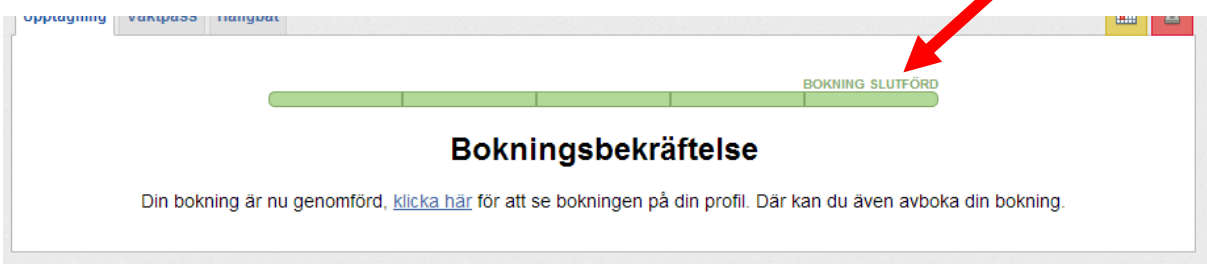

Om du klickar på länken kommer du till "Min sida" och fliken "Mina bokningar" och kan se din bokning.

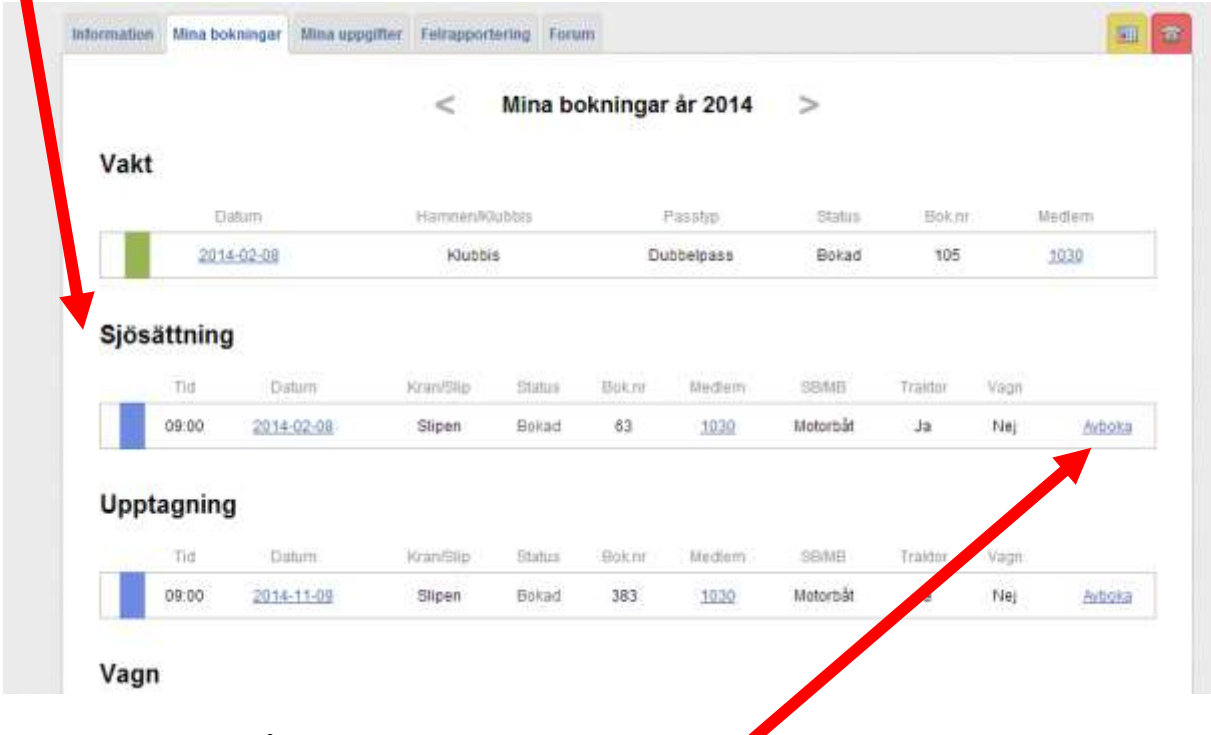

Här kan du senare gå tillbaka och avboka om det behövs.

## **2.2 Bokning av ESS båtvagn för sjösättning respektive upptagning**

Det är nu möjligt för medlemmar att boka ESS båtvagn samtidigt som man bokar en tid för sjösättning eller upptagning.

Bokningssystemet tillåter en bokning av vagn per förmiddagspass respektive eftermiddags samt kvällspass (tisdagar) på dagar då sjösättning eller upptagning sker. Det innebär att den förste medlem som bokar ESS vagn på ett pass mellan 08:00 och 11:45, "spärrar" vagnen för andra bokningar den förmiddagen. Nästa gång vagnen blir bokningsbar blir passet kl 13:00.

Bokningen görs samtidigt som du bokar din tid på kranen eller slipen.

Resultatet blir dock att på "Min sida" och fliken "Mina bokningar" syns både kranbokningen och vagnsbokningen.

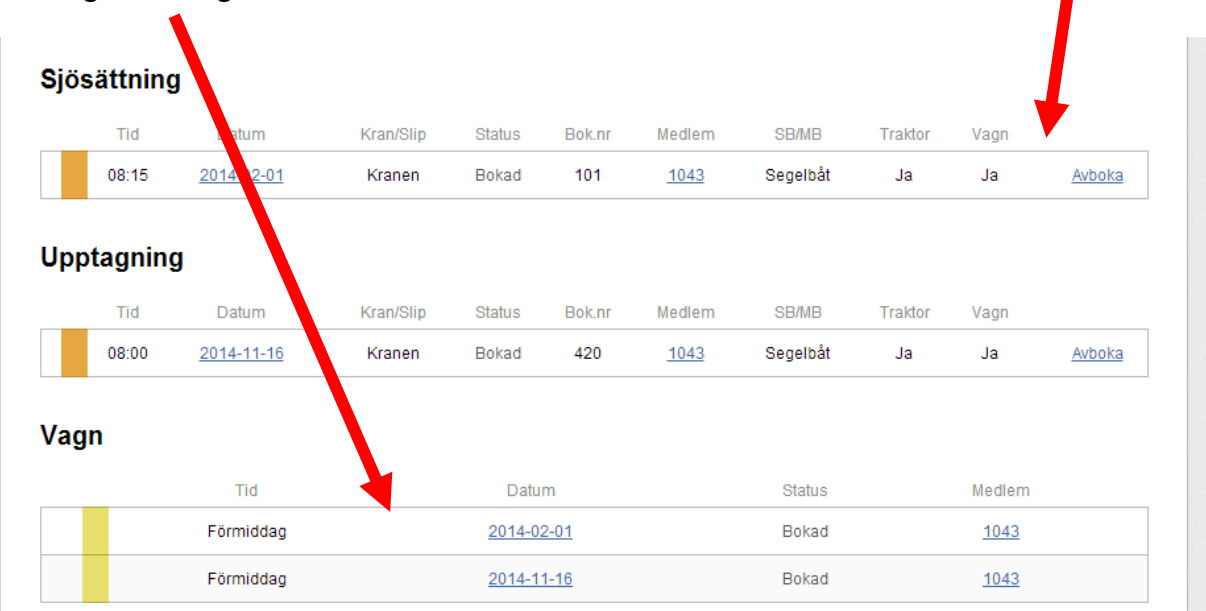

I bilden ovan har medlemmen alltså bokat både sjösättning och upptagning samt bokat ESS vagn till samma tillfällen.

## **2.3 Bokning av så kallad Hängbåtstid för sjösättning av träbåt**

Träbåtar som vill hänga i kranen över natt för att täta skall boka en så kallad "Hängbåtstid" i bokningssystemet eller vid kansliet. Den kommer då att bokas som sista tiden på dagen, men ägaren skall vara beredda på att denna tid kan komma att flyttas fram (tidigareläggas) beroende på bokningsläget den aktuella dagen.

Bokning av "Hängbåt" görs genom att välja fliken "Hängbåt" under huvudmenyn "Boka"

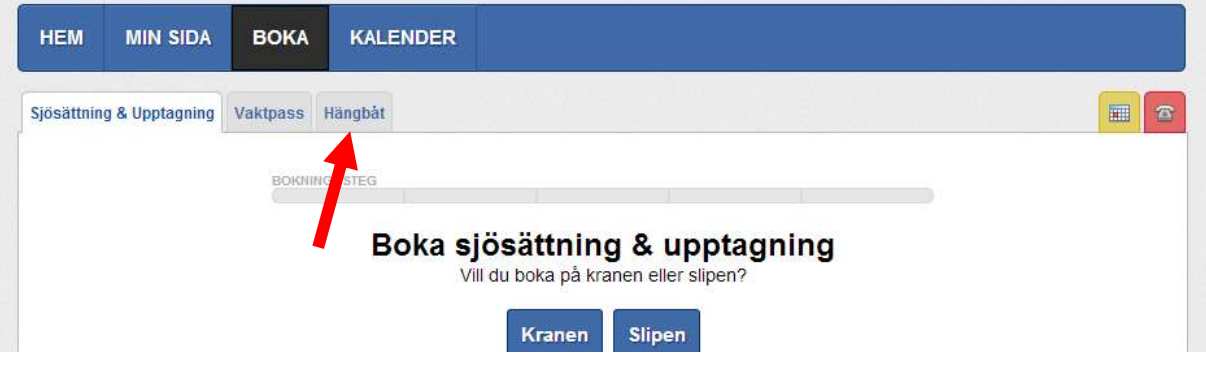

Därefter är det samma bokningssteg som för alla andra bokningar dvs enligt denna manual kapitel **2.1 Bokning av sjösättning respektive upptagning**

Efter genomförd bokning av hängbåtstid ser det ut så här under "Min sida" och "Mina bokningar"

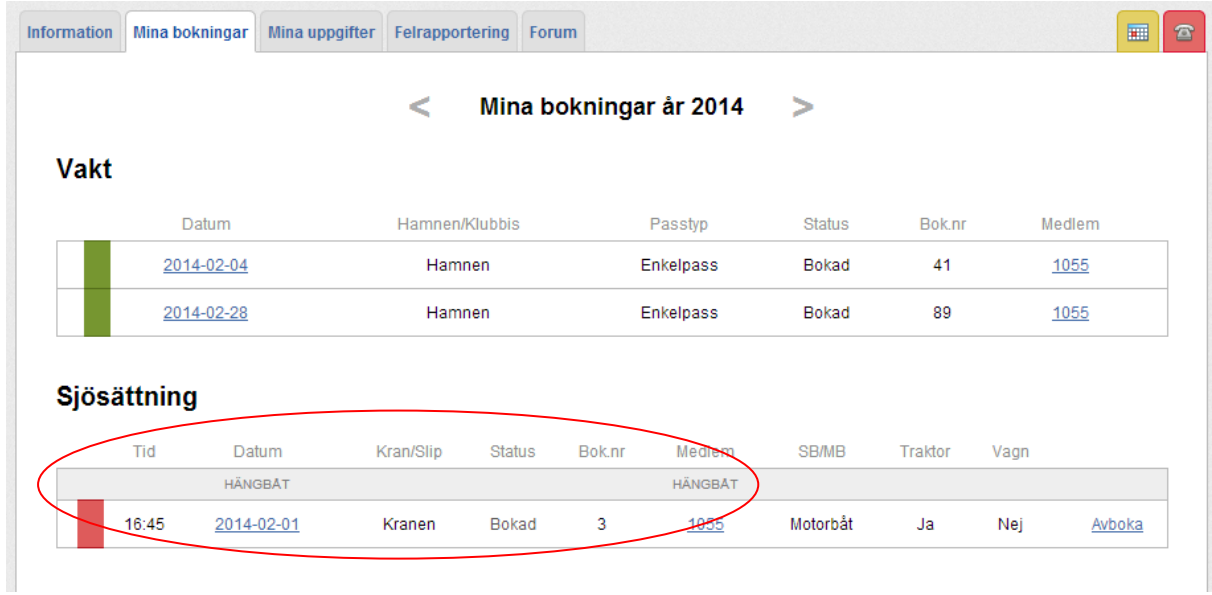

Medlemmen bör noga följa upp bokningsläget och "räkna ut" när hans egentliga sjösättningstid blir. Medlem kan följa bokningsläget i kalendern, vilket beskrivs i slutet av denna manual.

## **2.4 Bokning av vaktpass**

För att boka vaktpass väljer man "Vaktpass"

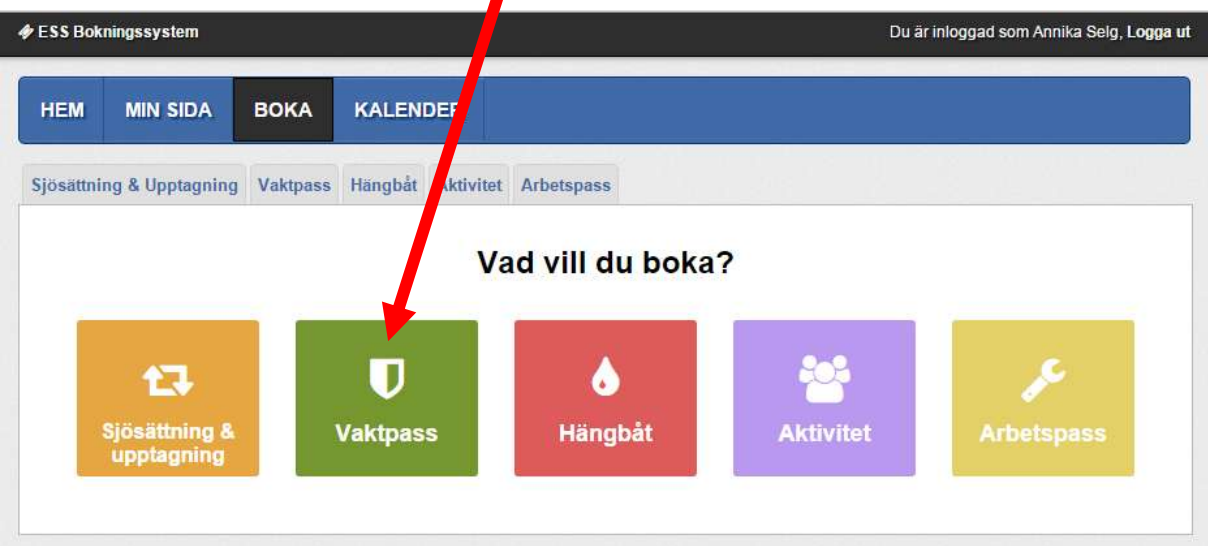

Du kommer då till en sida där du kan välja mellan att boka sitt vaktpass i Hamnen eller på Klubbholmen. Klicka på den plats du väljer.

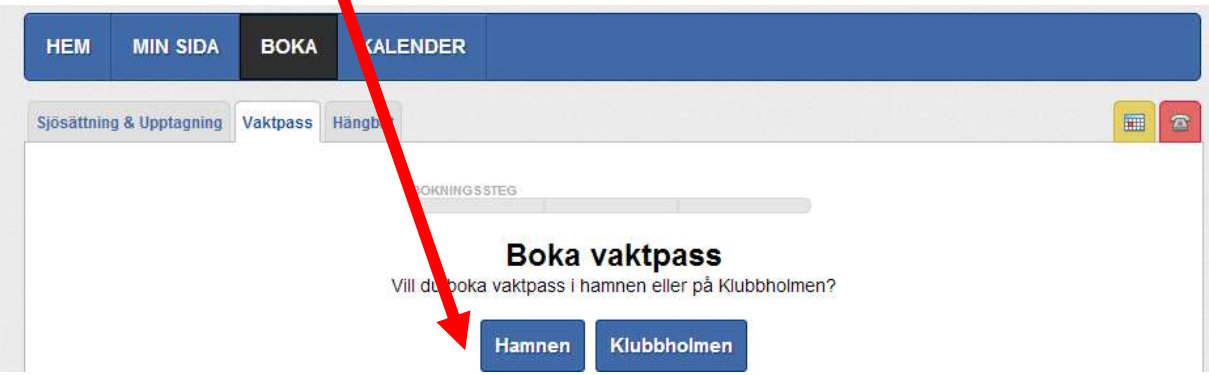

Nästa vy är en kalenderöversikt med lediga och bokade vaktpass.

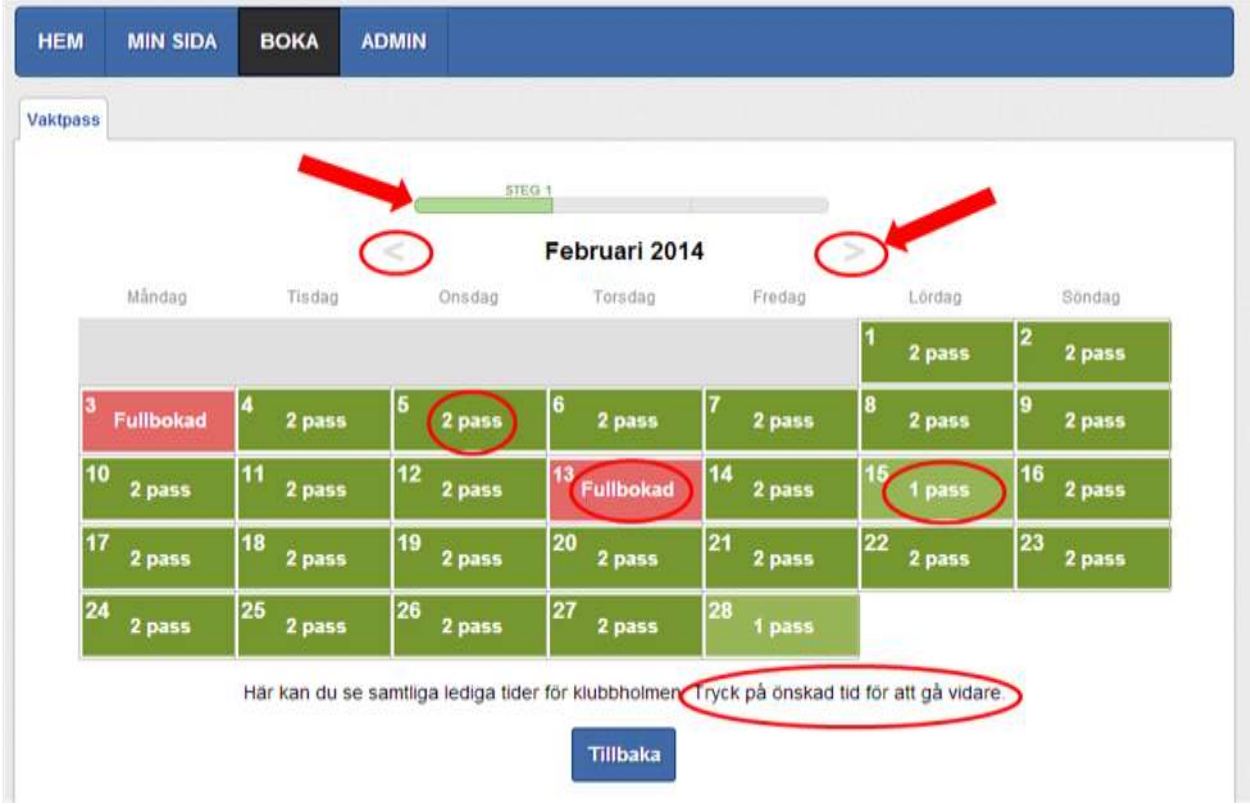

I denna vy ser man nu på bokningsstegen högst upp att man befinner sig i steg 1.

Genom att trycka på pilarna ( < eller > )på sidorna om månadsnamnet kan man byta månad.

Kalendervyn visar med olika nyanser av grön färg att det finns 1 eller 2 pass ledig för bokning för an viss dag. Dagar som är fullbokade visas med rött.

Välj dag genom att trycka/klicka direkt på den rutan/dagen som du vill boka.

När du valt och klickat på en dag blir nästa val att välja enkelpass eller dubbelpass.

Enkelpass innebär att medlemmen går vakt nio timmar i sträck den aktuella natten, tillsammans med en annan medlem som också bokat enkelpass och också går vakt nio timmar i sträck.

Dubbelpass innebär att medlemmen bokar "båda passen" och genomför vaktnatten tillsammans med släkting, vän, motsvarande, dvs själv svarar för att det är 2 vakter på plats hela vaktpasset.

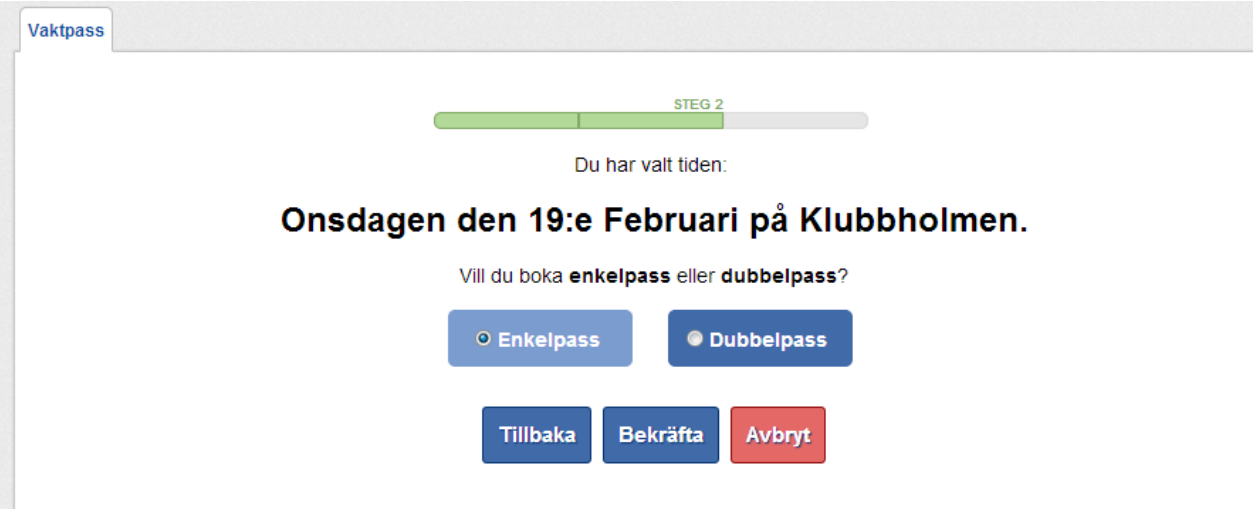

Efter valet av enkelpass eller dubbelpass trycker man på "Bekräfta"

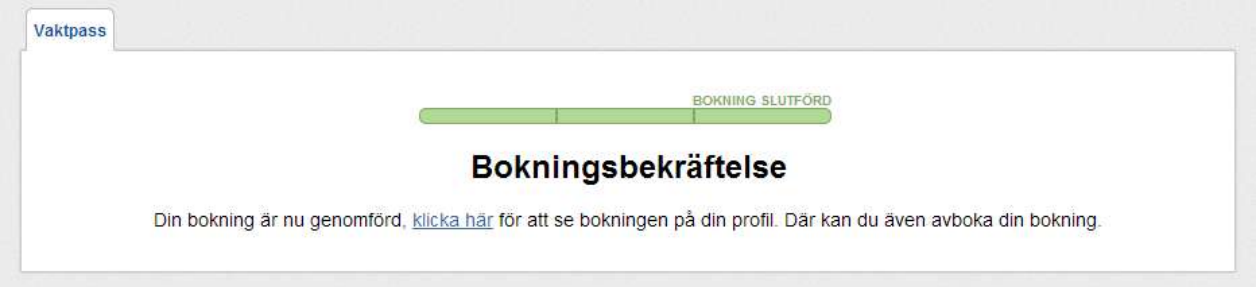

I denna vy ser man nu på bokningsstegen högst upp att man befinner sig i steg 3 och att bokningen är slutförd.

Det är viktigt att förstå att flera medlemmar kan vara inne samtidigt och boka vaktpass. Om fler försöker boka samma tid kommer systemet då att tilldela den bokare som först trycker på knappen "Bekräfta", det aktuella vaktpasset, enligt principen "först till kvarn".

Det betyder i klartext att även om man väljer ett ledigt vaktpass så kan någon som är inne parallellt och är snabbare med att bekräfta, få den aktuella tiden. Den som då inte får aktuell tid får istället ett meddelande om att tiden är upptagen och att han skall välja en ny tid.

Man kan nu titta på sina bokningar genom att klicka på länken med blå text "klicka här" eller genom att gå till "MIN SIDA" och fliken "Mina bokningar"

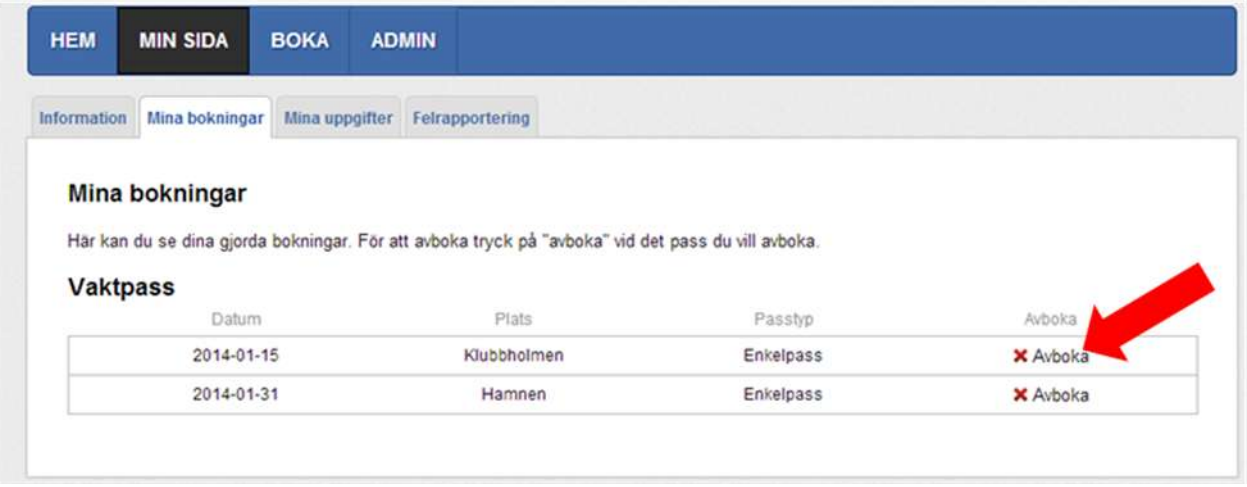

Behöver man någon gång ändra sin bokning, börjar man med att gå hit och avboka en gjord bokning och sedan gå till bokningsmenyn och boka en ny tid. OBS det går inte att ändra bokningar efter det att bokningssystemet stänger 31 januari.

#### **2.5 Bokning av aktivitet**

Vissa aktiviteter, typ kurser, möten, resor till båtmässa, fest med mera kommer att annonseras på ESS webbsidor och där medlemmen skall anmäla sitt deltagande. Dessa aktiviteter kommer då att vara bokningsbara under "Aktiviteter".

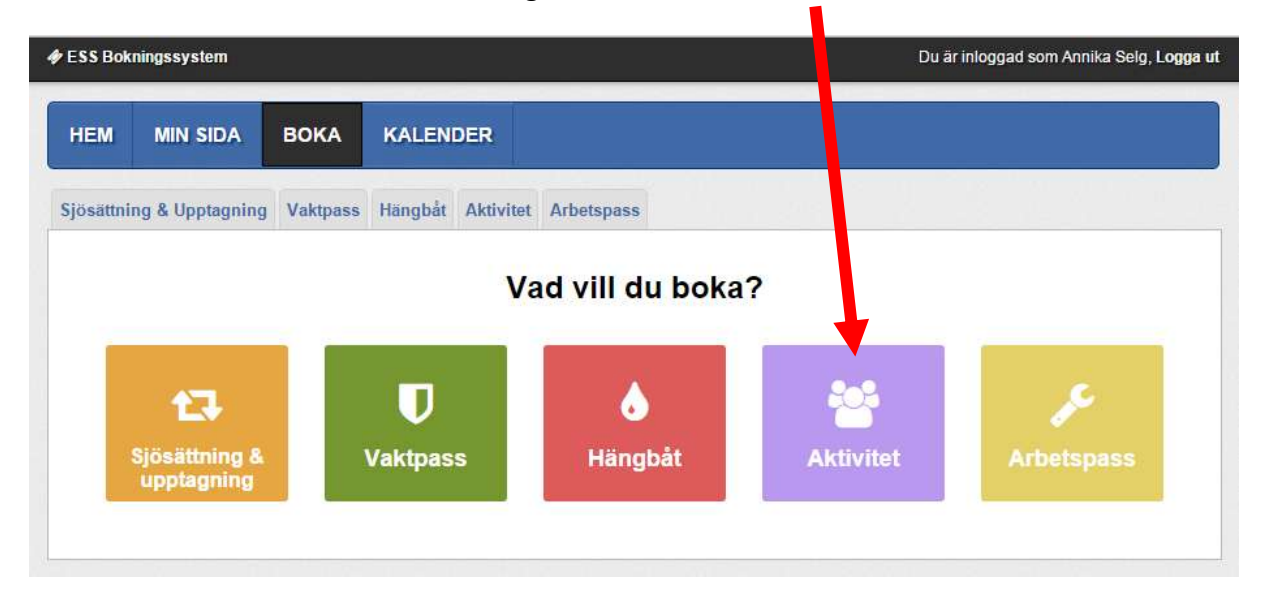

Efter att ha klickat där kommer man till en sida som visar de aktuella bokningsbara aktiviteterna.

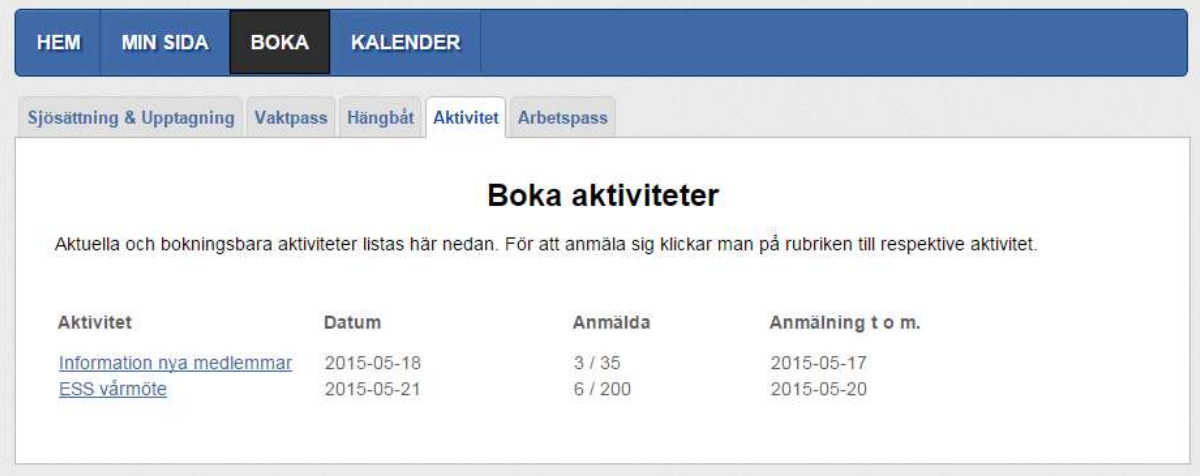

Där listas alla bokningsbara aktiviteter, vilket datum aktiviteten genomförs hur många som anmält sig och hur många platser som totalt finns, samt sista datum för anmälan.

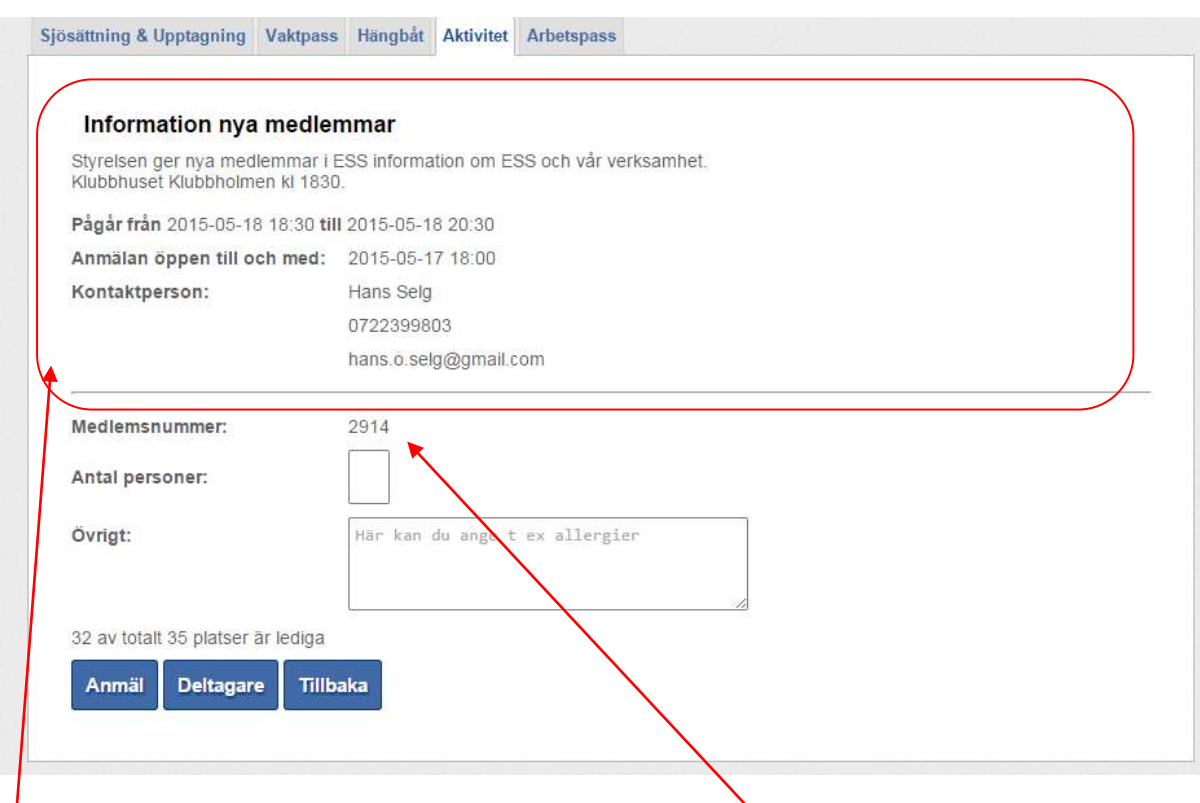

Överst på sidan kan man läsa lite information om aktiviteten.

I fältet nedanför anmäler sig medlemmen. Medlemsnumret är ifyllt. Fyll i antalet deltagare och eventuell information under övrigt.

Klicka på knappen "Anmäl"

På "Min Sida" kan man nu se att man är anmäld till aktiviteten.

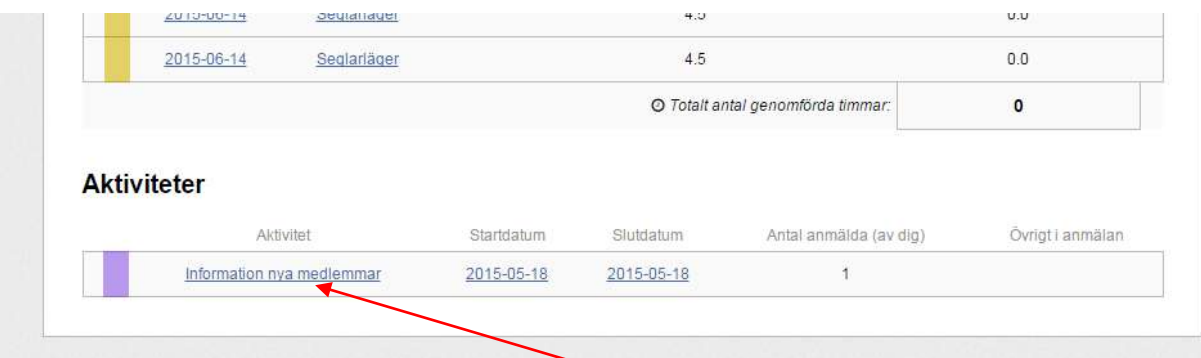

Behöver man avboka klickar man på länken till aktiviteten och därefter klickar man på knappen "Ändra anmälan"

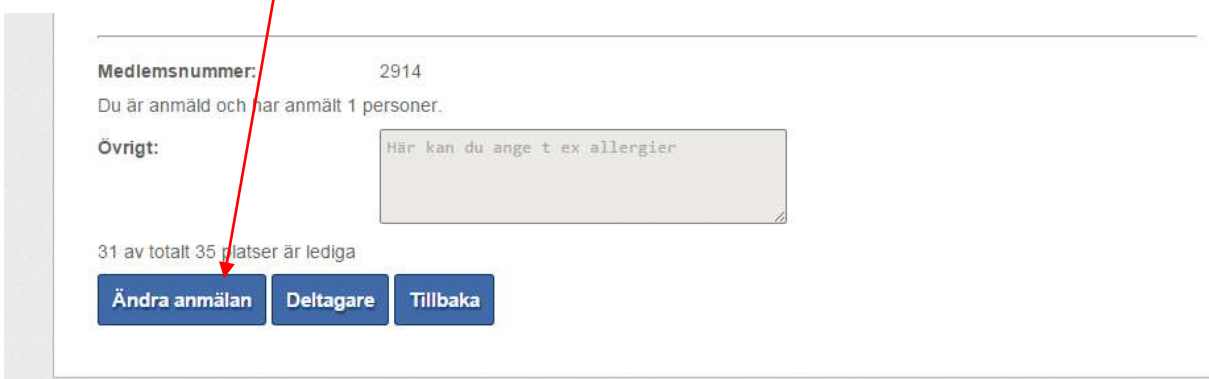

#### **2.5 Bokning av arbetspass**

De arbetsuppgifter som finns inom ESS och som tillsammans med vaktgången ingår i arbetsplikten för medlemmar, är bokningsbara via bokningssystemet. Ett bokat arbetspass kommer att godkännas när det är utfört och utförd och godkänd arbetstid kommer att synas för respektive medlem under "Min sida – mina bokningar"

Börja med att välja "Arbetspass"

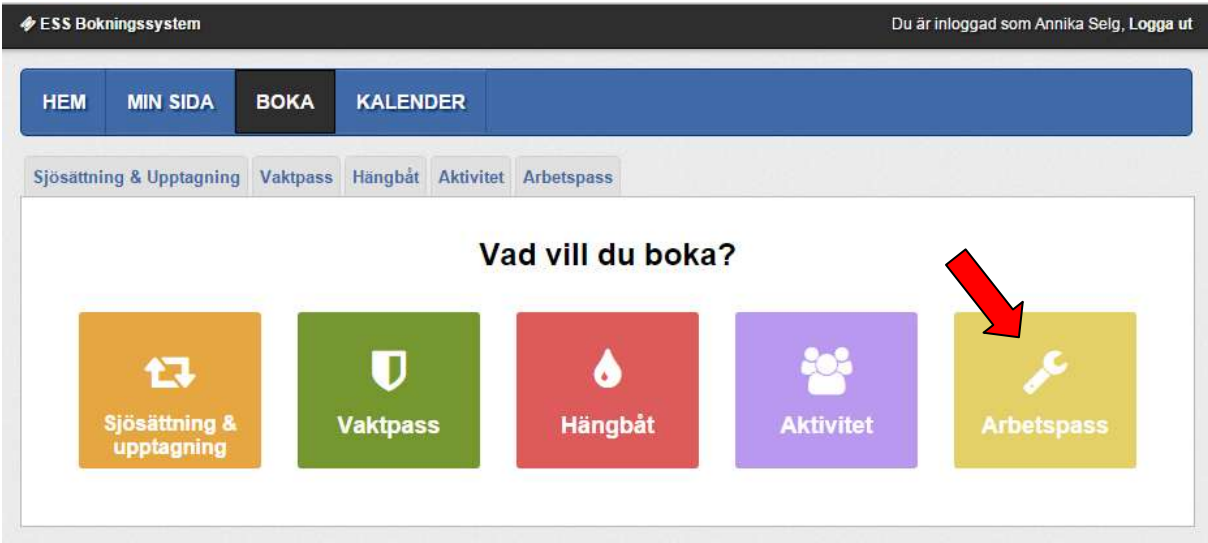

#### Tillgängliga arbetspass visas nu i datumordning

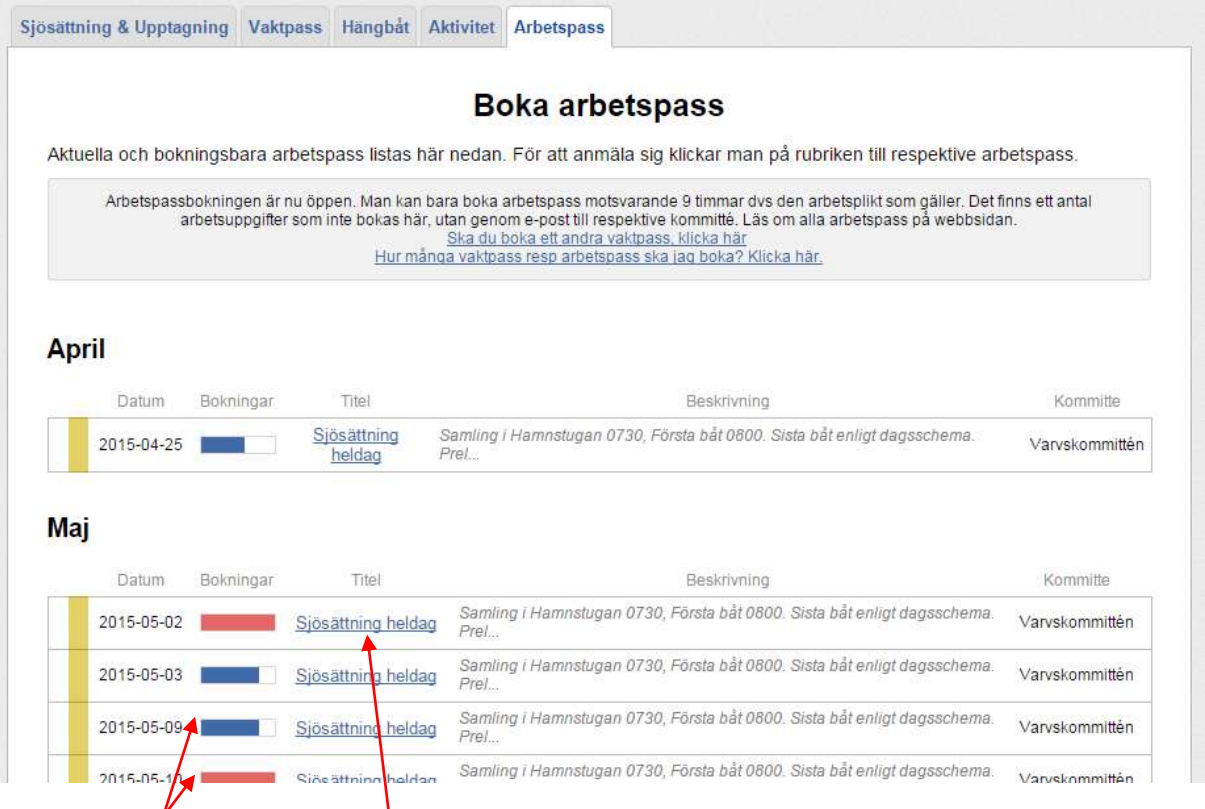

Den lilla "stapeln" visar med ba fär hur pass uppbokat respektive pass är. Är stapeln röd är arbetspasset fullbokat.

Välj ett pass och klicka på titeltexten för den dagen du är intresserad av.

Nästa bild visar detaljer om det arbetspasset.

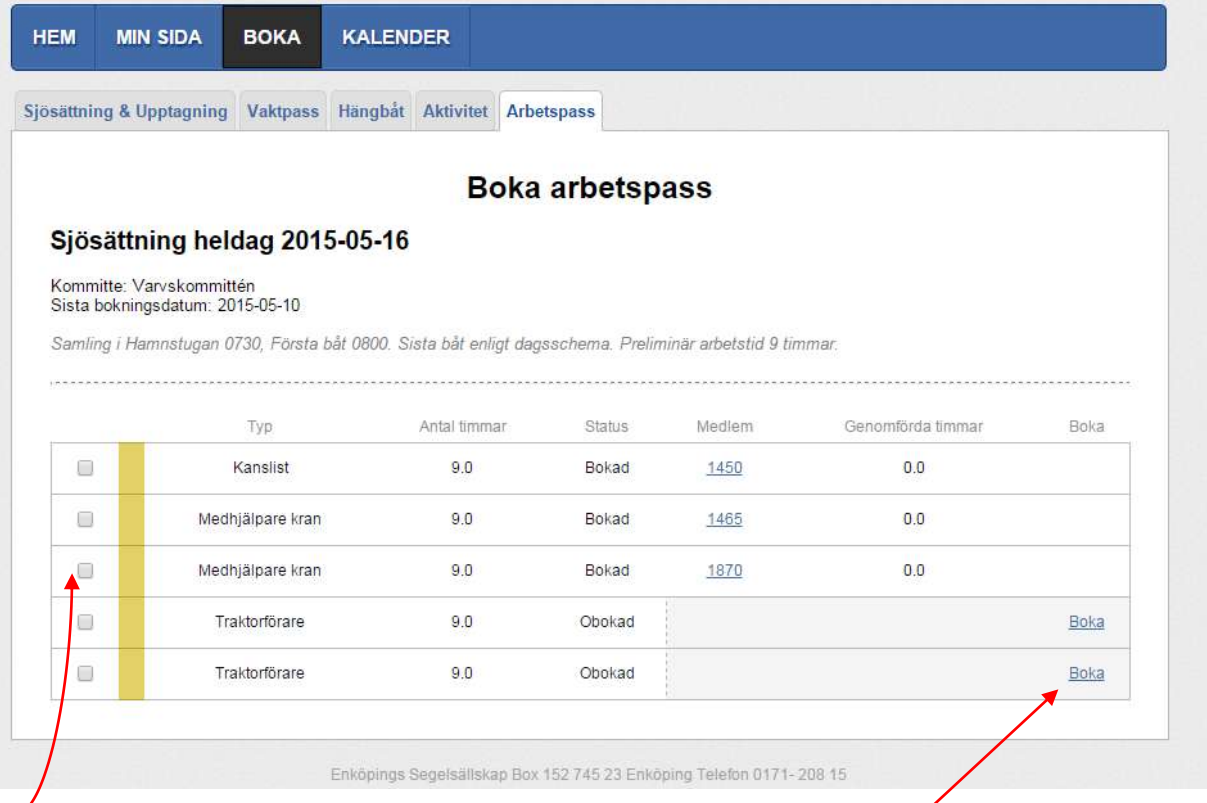

 $\overline{\partial}$ versta halvan redovisar i text lite fakta om arbetpasset.

Nedre halvan redovisar vilka "arbetsuppgifter/roller" som finns, och vilka av dessa som är bokade respektive obokade. Det framgår också hur många arbetstimmar passet är planerat att vara.

Bocka för den rad du vill boka och tryck på "Boka"

Bokat arbetspass visas nu under "Min sida – Mina bokningar

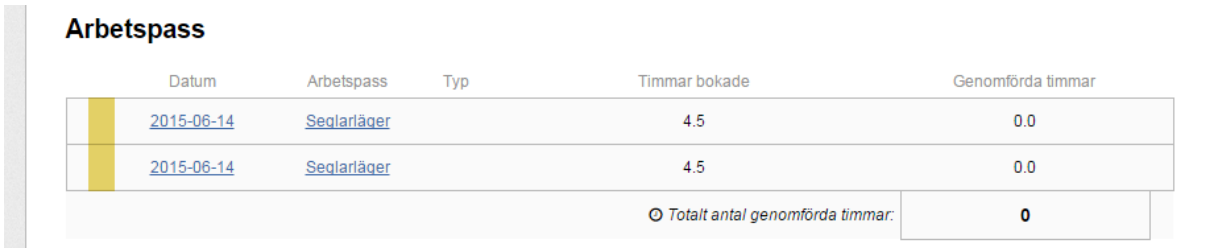

När arbetspasset godkänts kommer värdet för "Genomförda timmar" att ersättas med den godkända tiden.

# **3 Övriga funktioner i bokningssystemet**

## **3.1 Kalender-funktionen**

Denna version av bokningsprogram har en kalenderfunktion som samlar alla bokningsbara aktiviteter datumvis. Denna kalender blir därmed det enkla sättet för medlemmar att följa upp när aktiviteter genomförs och hur bokningsläget är för dessa aktiviteter. För att komma till kalendern trycker man på huvudmenyn "Kalender"

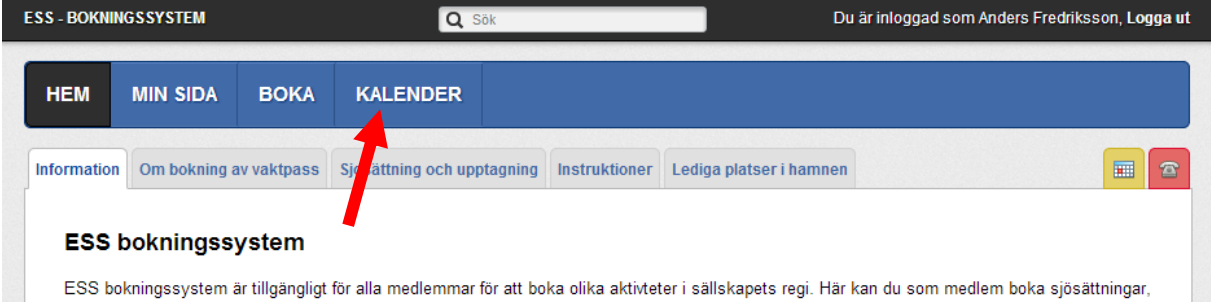

HEM **MIN SIDA BOKA** KALENDER **111 8** Kalender Januari 2014 Lörding Torndan Sondag  $12$  $\mathbb{H}$ ü 14 V. Īv. v V, ×, v. ×

Kalendern startar alltid i en vy som visar aktuell månad

Du byter från månadsvy till årsvy eller dagsvy genom att klicka på "År" eller "Dag" i fältet uppe till vänster. För att byta mellan olika år, olika månader, olika dagar, trycker man på pilarna på sidorna om aktuellt år, månad eller dag.

I årsvyn (och i månadsvyn enligt ovan) syns små markeringar i olika färger för de dagar som har någon bokningsbar aktivitet (vakt, sjösättning, upptagning).

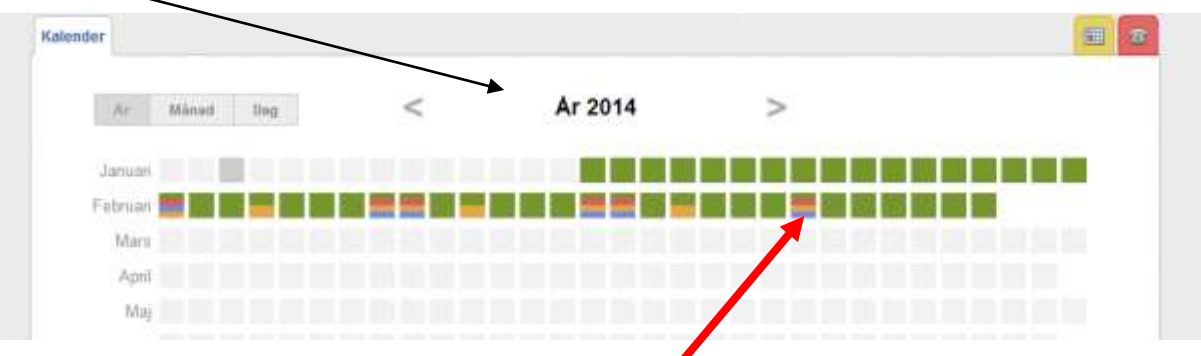

För att se en specifik dag i detalj klickar man på aktuell dag och kommer då över i dagsvy.

I denna dagsvy kan man se vilka bokningsbara pass som finns samt vilka av dessa pass som bokats av någon medlem. Här kan alltså en medlem som har bokat hängbåtstid se att lördagens sjösättning verkar sluta redan klockan 09:00 och att hans träbåt alltså kommer att hängas i kranen cirka 09:00

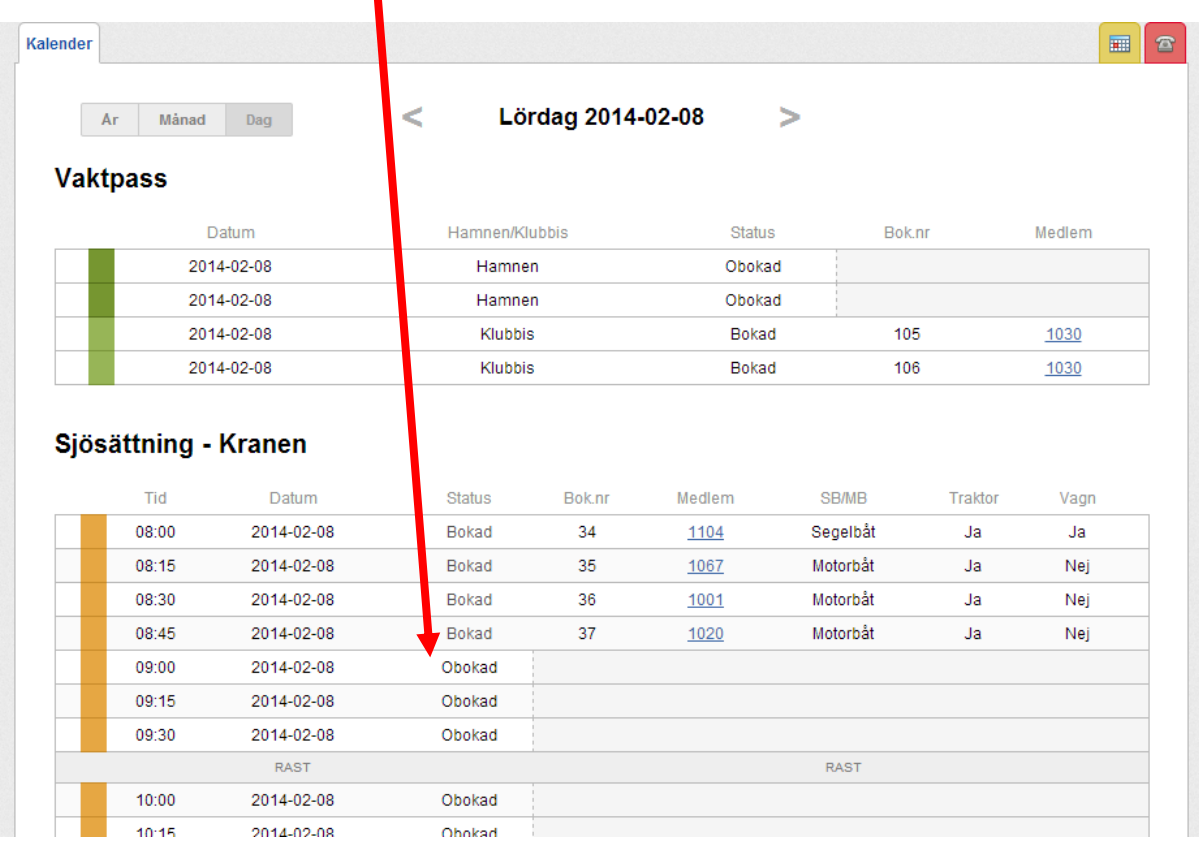

### **3.2 Sök-funktionen**

Denna version av bokningsprogram har en sökfunktion som endast fungerar på medlemsnummer. Här kan medlemmar söka på andra medlemsnummer, t ex från vaktbokningen och se vem som bokat aktuellt pass.

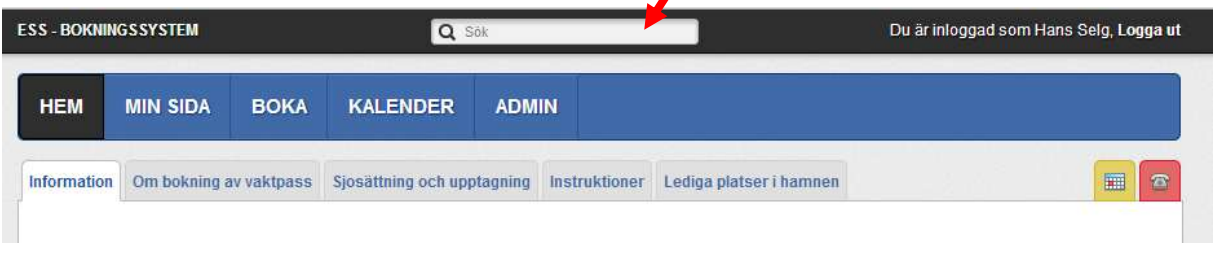

### **3.3 Utskrifter**

Alla aktiviteter (sjösättning, upptagning, arbetspass osv) som har en koppling till en dag kan skrivas ut av alla medlemmar som loggar in i bokningssystemet.

Börja på HEM-fliken

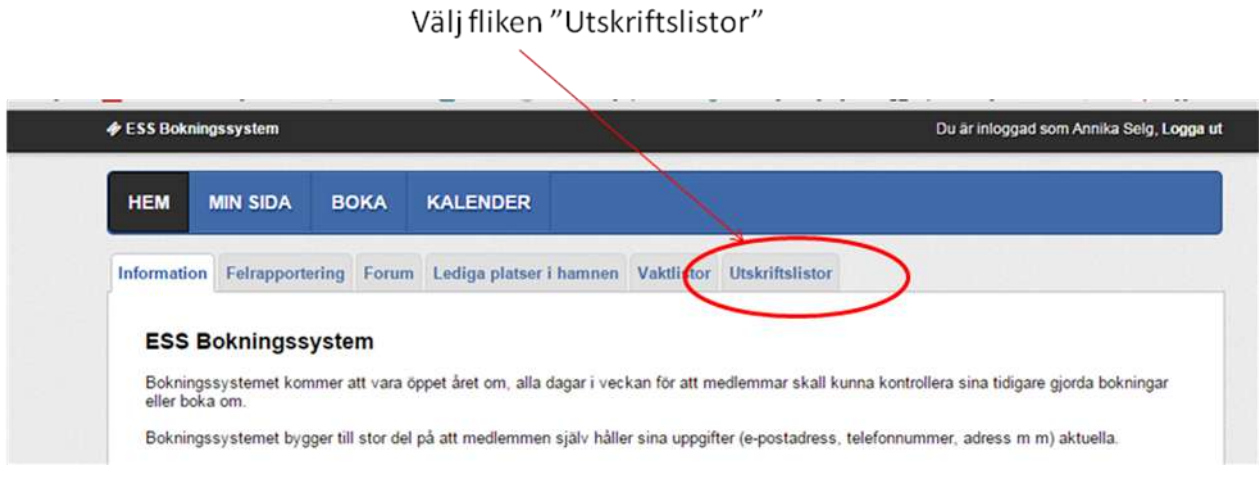

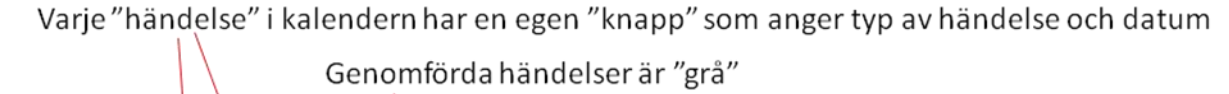

Man kan sortera på olika typer av händelser genom att klicka på rubrikerna

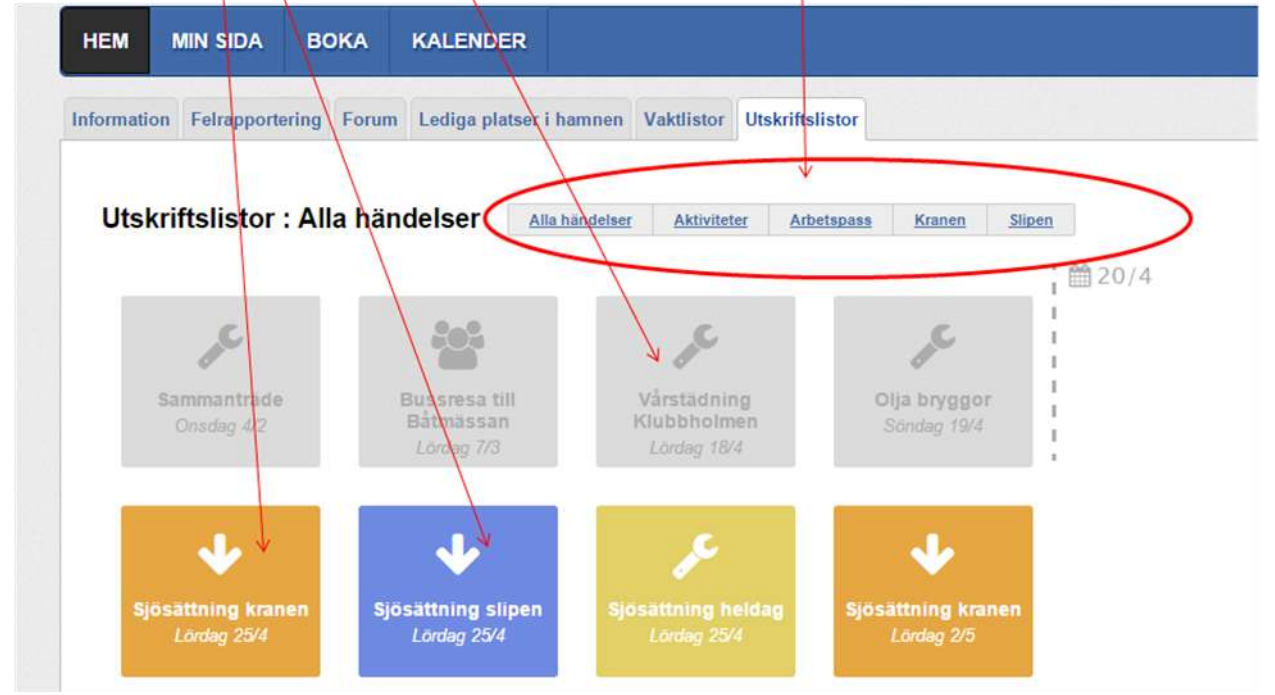

I detta exempel klickade vi på rubriken "Kranen"

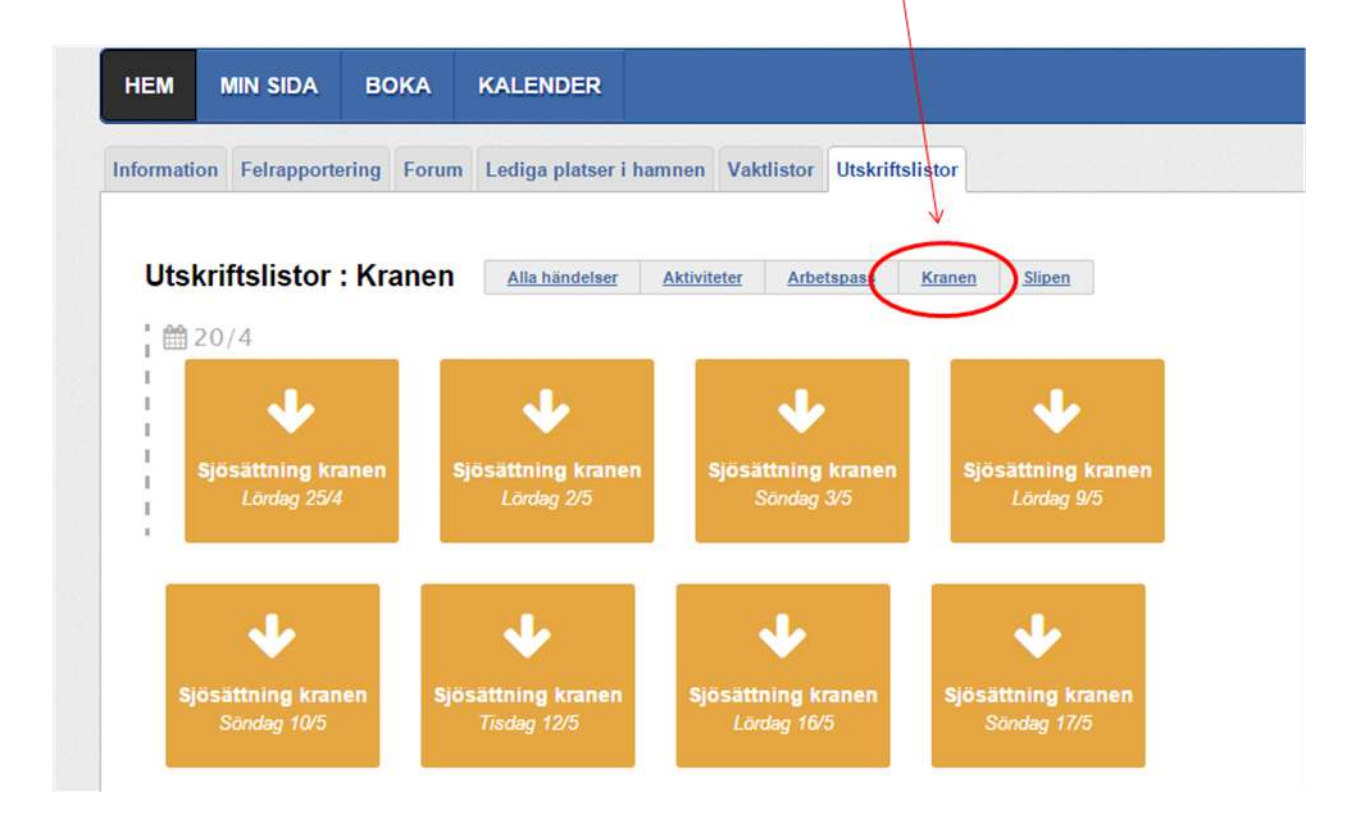

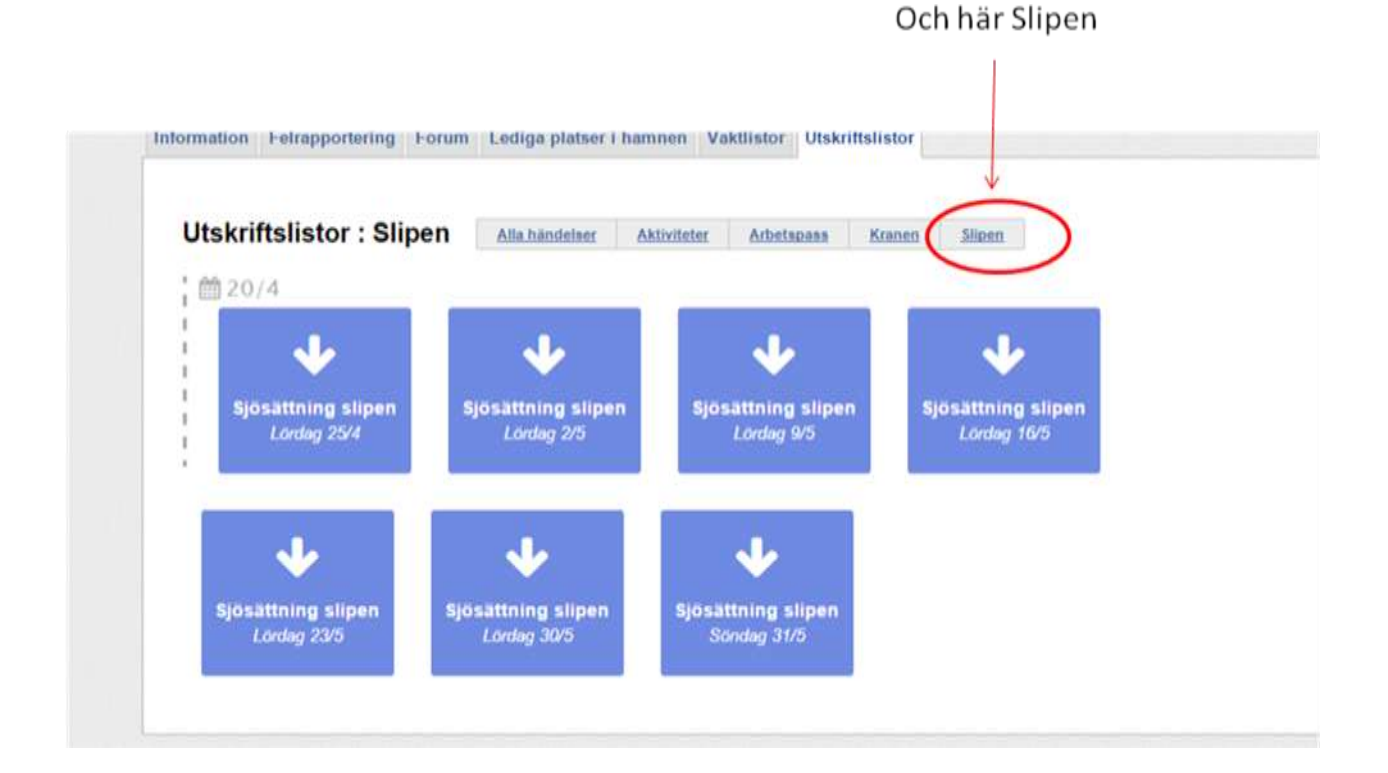

#### Och nu arbetspass

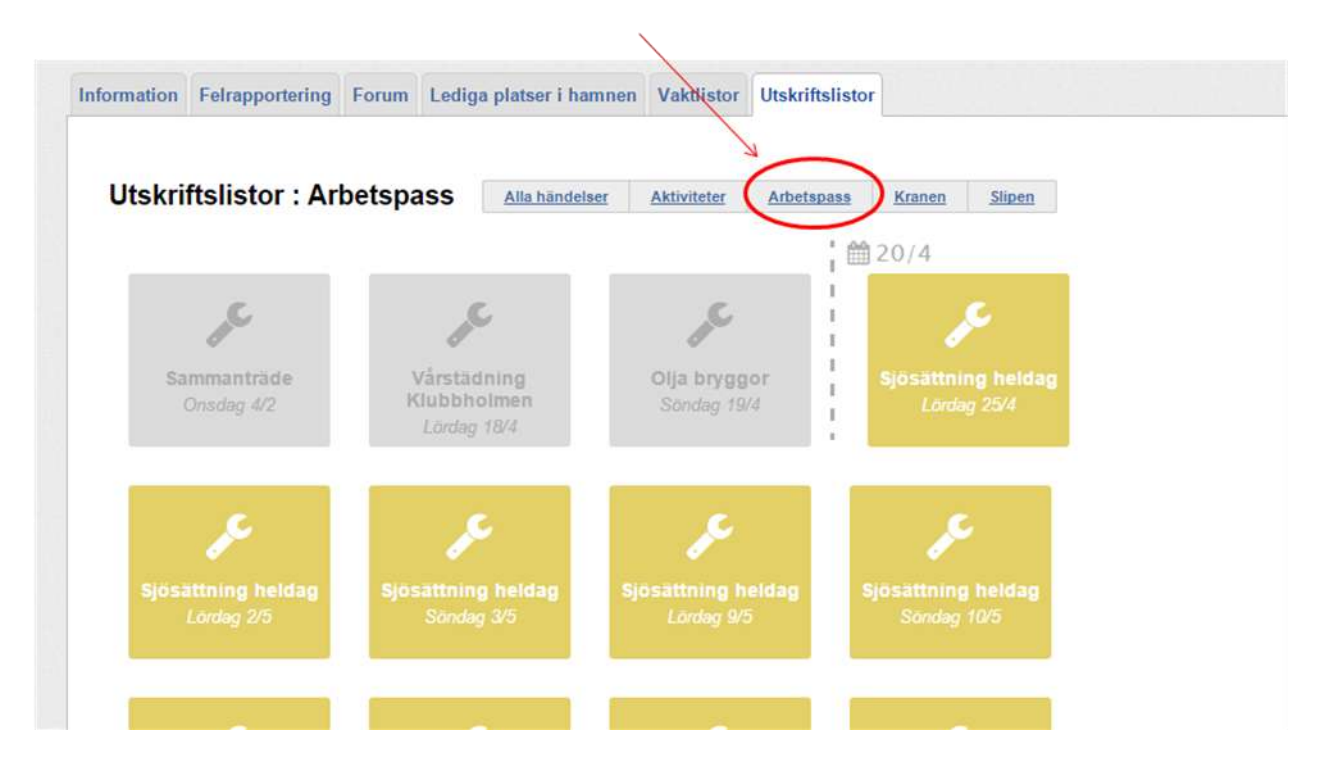

När man har "rätt" typ av aktivitet framme, klickar man på rutan för den dag man vill skriva ut

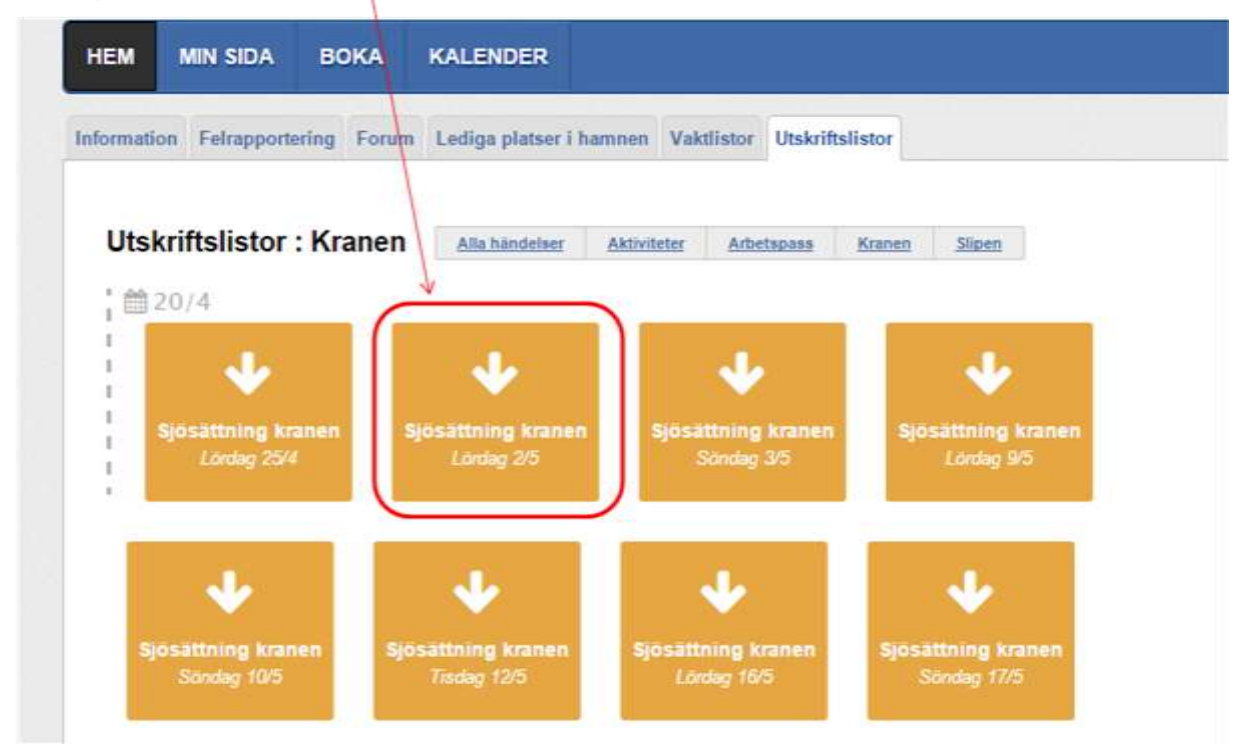

Listan med bokningar för den aktuella dagen kommer upp och man klickar på "skriv ut"

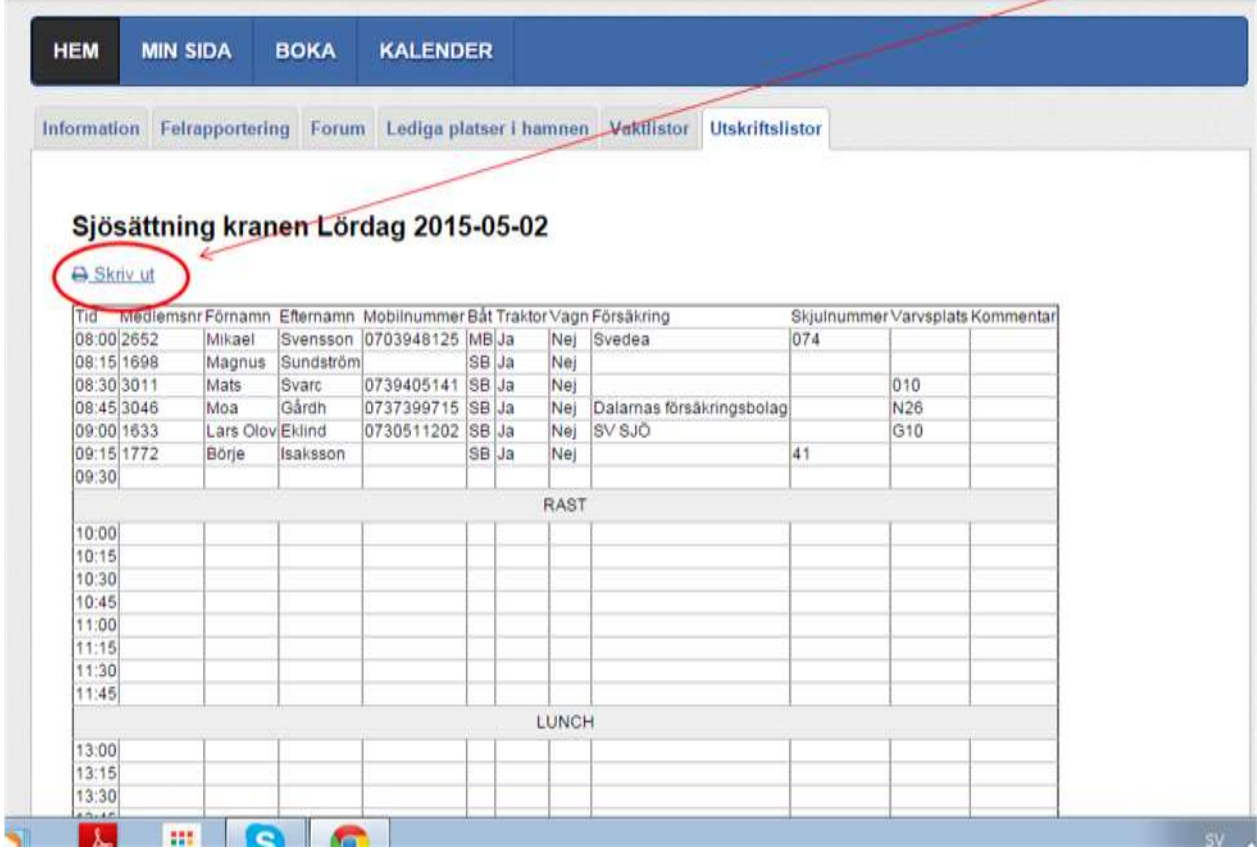